# Estímulo Fiscal a la Investigación y Desarrollo de Tecnología (EFIDT)

Manual de Usuario

(Solicitud)

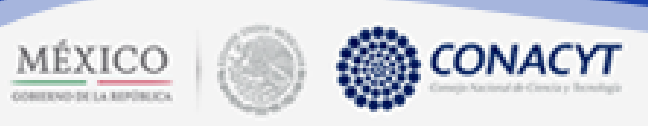

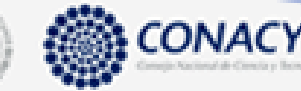

# ÍNDICE

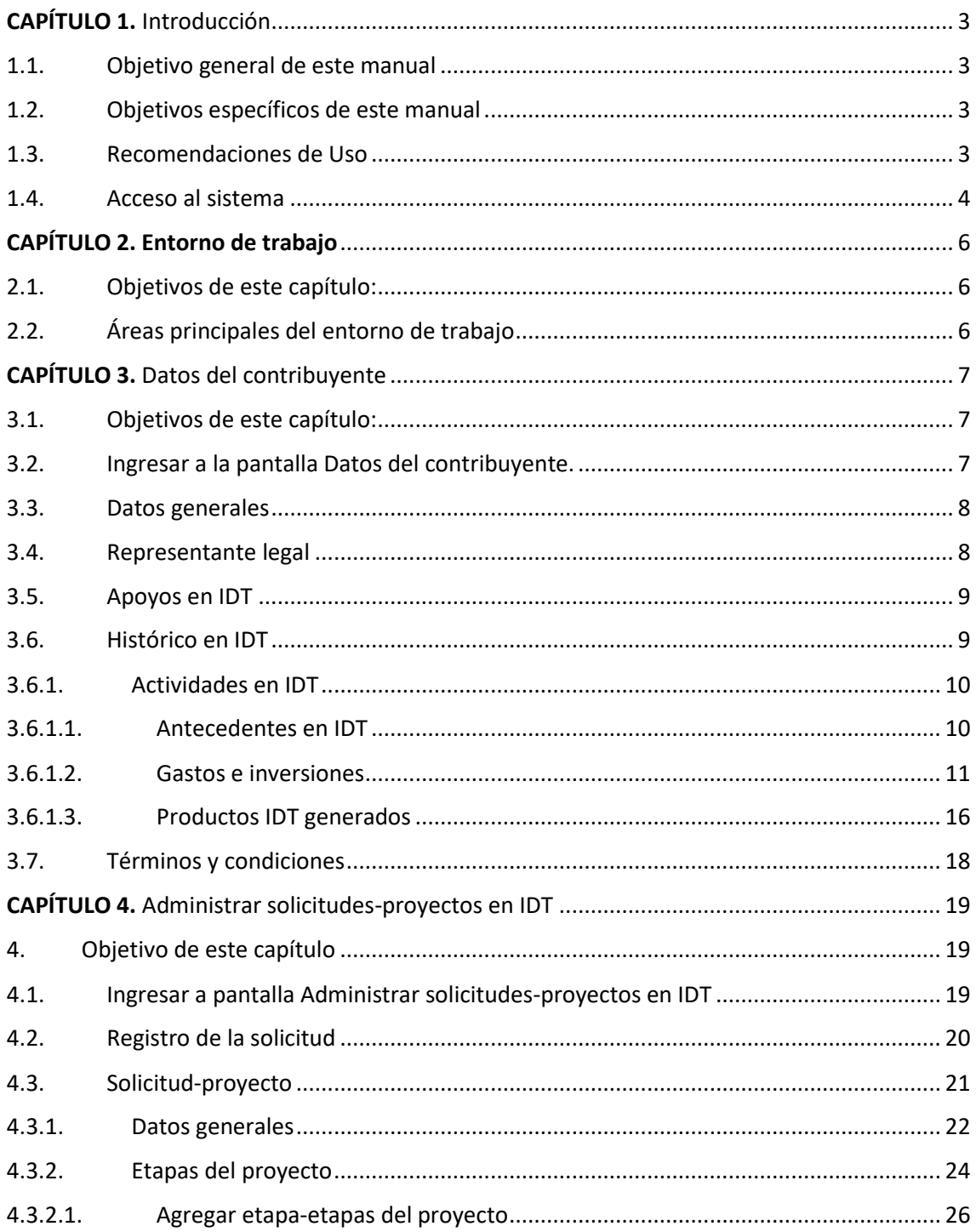

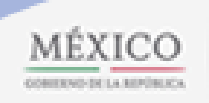

 $\overline{\phantom{a}}$ 

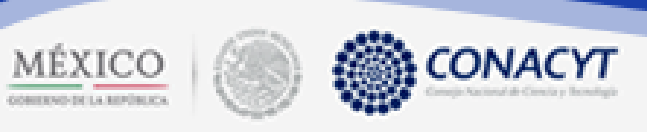

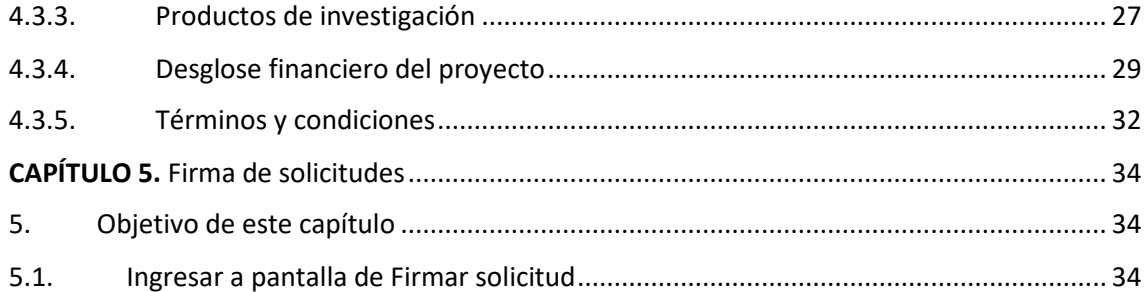

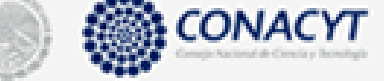

MÉXICO

### CAPÍTULO 1. Introducción

<span id="page-3-0"></span>El presente manual de usuario contiene información para ayudar a los contribuyentes a utilizar adecuadamente la aplicación en línea Estímulo Fiscal a la Investigación y Desarrollo de Tecnología (EFIDT). La información contenida en este manual es meramente informativa, por lo que sus autores y propietarios no se hacen responsables del uso que se le pueda dar a la información aquí contenida sin la autorización de los mismos.

#### <span id="page-3-1"></span>1.1. Objetivo general de este manual

El objetivo de este manual es proporcionar una guía para que el usuario pueda capturar su información de forma correcta en el sistema de Estímulo Fiscal a la Investigación y Desarrollo de Tecnología, orientándolo sobre cómo ingresar, cómo capturar sus datos y proyectos.

Al término de la lectura de este documento, el usuario estará familiarizado con el entorno de trabajo, el comportamiento de las pantallas, la iconografía utilizada y la forma de utilizar el sistema.

#### <span id="page-3-2"></span>1.2. Objetivos específicos de este manual

- Describir cómo acceder al sistema Estímulo Fiscal a la Investigación y Desarrollo de Tecnología con la cuenta de usuario y contraseña definidos.
- Describir cómo ingresar a los apartados correspondientes a la sección Solicitud.
- Describir cómo crear proyectos y firmarlos.

#### <span id="page-3-3"></span>1.3. Recomendaciones de Uso

- Cierre automático de la sesión: Por seguridad, la sesión se cerrará automáticamente si el sistema no detecta actividad durante 40 minutos consecutivos, y **la información que se haya capturado hasta el momento sin guardarse se perderá.**
- Uso de navegador: Se recomienda utilizar el navegador Google Chrome o Mozilla Firefox; en su versión más reciente.

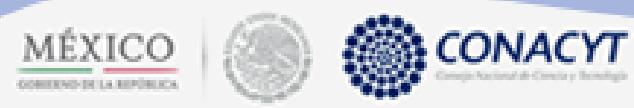

#### <span id="page-4-0"></span>1.4. Acceso al sistema

#### Login

- 1. Acceso a la aplicación de EFIDT: <https://miic.conacyt.mx/generador-view-angular/index.html?application=EFIDT#/login>
- 2. Ingresar nombre de usuario en **Usuario**
- 3. Capturar su contraseña en: **Contraseña**
- 4. confirmar el **Captcha** y dar clic sobre el botón **Entrar**.

A > Inicio > Acceso a las aplicaciones CONACYT

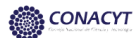

Estímulo Fiscal a la Investigación y Desarrollo de Tecnología

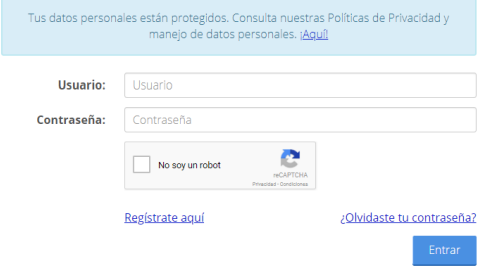

#### Pantalla intermedia:

- 1. Ingresar número **Reniecyt**.
- 2. Dar clic en el botón **Valida Reniecyt**.

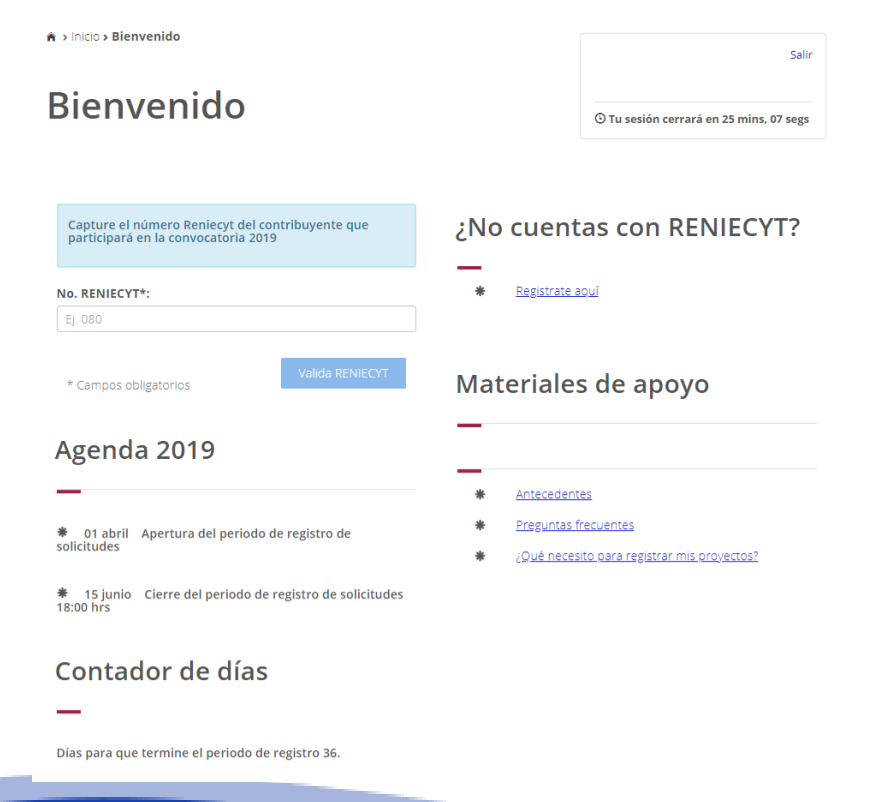

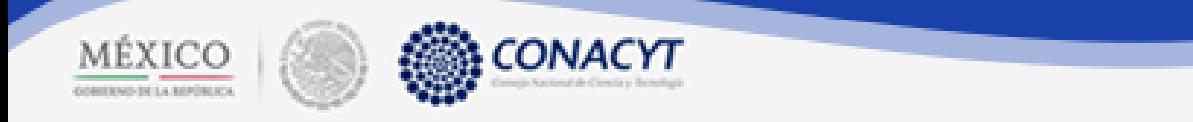

3. Si el número Reniecyt no coincide con los datos del usuario que accedió al sistema o esté equivocado, aparecerá el siguiente mensaje.

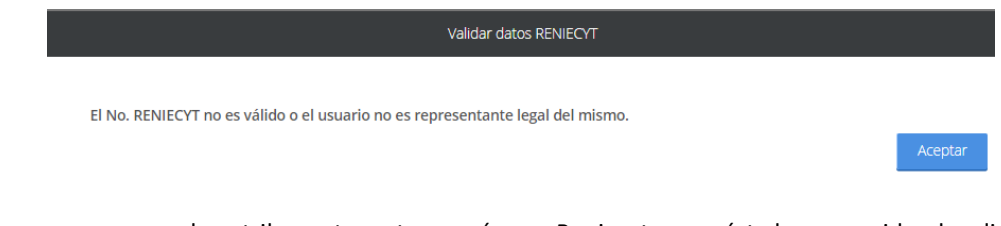

4. Para los casos en que el contribuyente no tenga número Reniecyt o que éste haya vencido, dar clic en la opción:

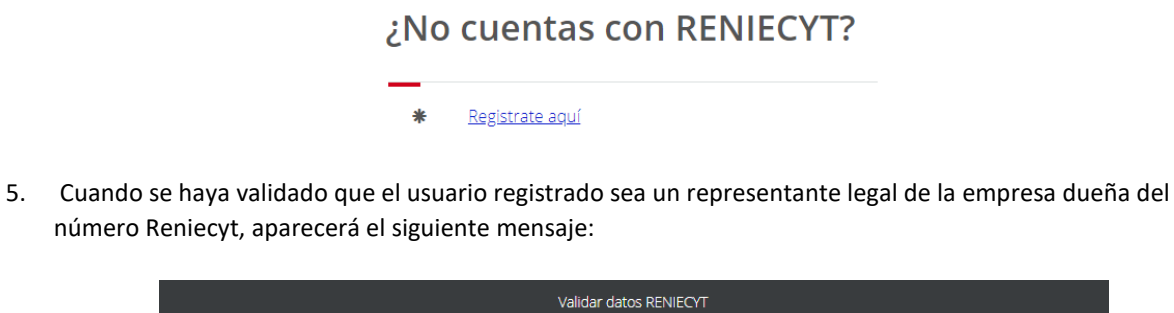

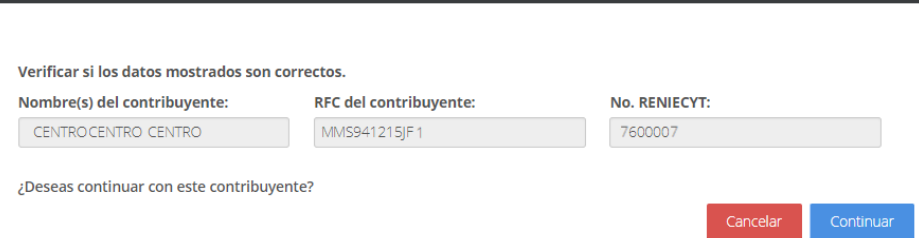

6. Al dar clic en el botón **Continuar**, el contribuyente podrá iniciar la captura de sus datos; si da clic en **Cancelar**, regresará a la pantalla anterior.

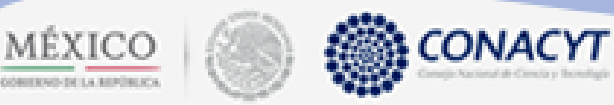

### CAPÍTULO 2. Entorno de trabajo

<span id="page-6-0"></span>En este capítulo se describe el comportamiento y los elementos que conforman el entorno de trabajo del sistema EFIDT, en el módulo de solicitud. El entorno de trabajo es el medio por el cual el usuario interactúa con el sistema para poder administrar los proyectos a formalizar.

#### <span id="page-6-1"></span>2.1. Objetivos de este capítulo:

Describir las áreas principales del entorno de trabajo del módulo de solicitud del sistema EFIDT.

#### <span id="page-6-2"></span>2.2. Áreas principales del entorno de trabajo

El entorno de trabajo es el ambiente visual principal que el usuario observa al ingresar al sistema de EFIDT. En la siguiente imagen se muestran los elementos principales que conforman el entorno de trabajo para un usuario, los cuales son:

Área de trabajo: En esta sección se muestra el menú.

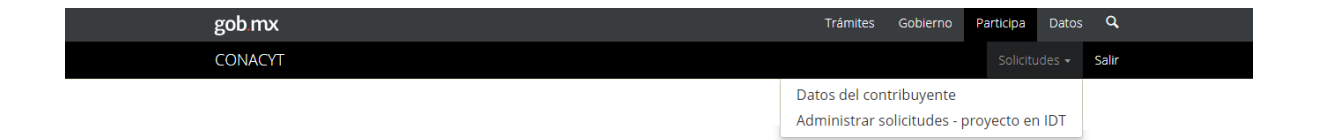

# MÉXICO

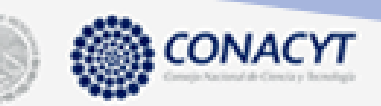

## CAPÍTULO 3. Datos del contribuyente

<span id="page-7-0"></span>En este capítulo se detalla el proceso de captura de la sección **Datos del contribuyente**.

#### <span id="page-7-1"></span>3.1. Objetivos de este capítulo:

- Mostrar al usuario la capturar de la información del contribuyente que solicita el estímulo fiscal.
- <span id="page-7-2"></span>3.2. Ingresar a la pantalla Datos del contribuyente.

Precondiciones:

- Que la cuenta del usuario esté activa.
- Que el Reniecyt del contribuyente esté actualizado.
- Qué se haya validado la cuenta del usuario con el Reniecyt de la empresa.

#### Procedimiento:

- 1. La primera pantalla que aparece es **Datos del contribuyente**.
- 2. En caso de no ubicarla, dar clic en **Solicitudes**, posteriormente **Datos del contribuyente**.

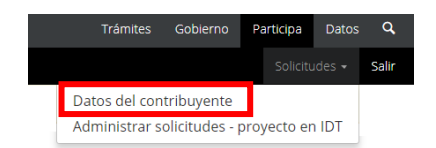

- 3. El sistema cargará la pantalla donde se muestran los siguientes apartados:
- Datos generales.
- Representante legal.
- Apoyos en IDT.
- Histórico en IDT.

Términos y condiciones.

Conforme se vayan capturando y guardando la información de las secciones, en el listado aparecerá una paloma, la cual indicará que la sección está completa. Por default aparece completa la sección **Representante legal**.

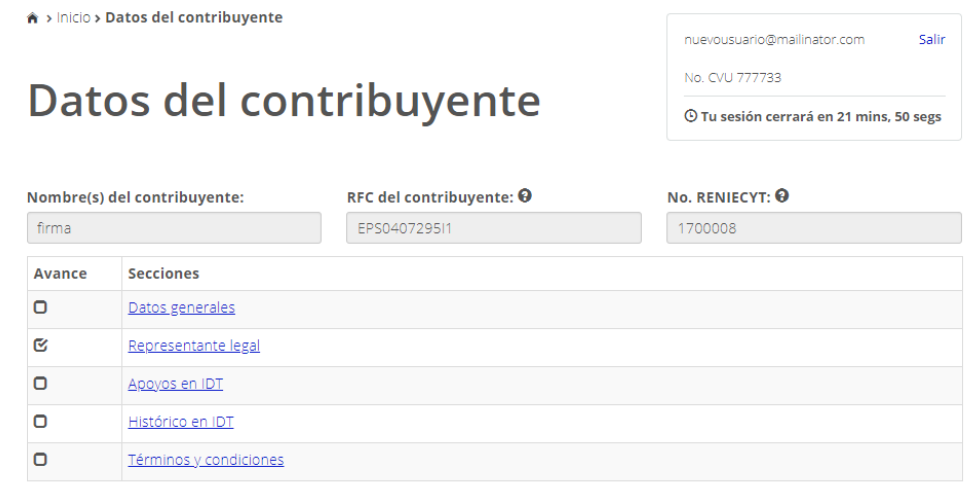

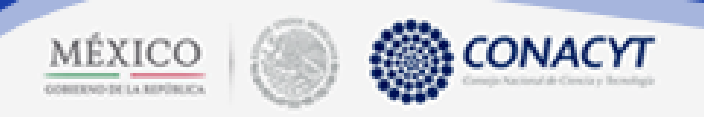

#### <span id="page-8-0"></span>3.3. Datos generales

#### En esta sección se capturarán los siguientes datos

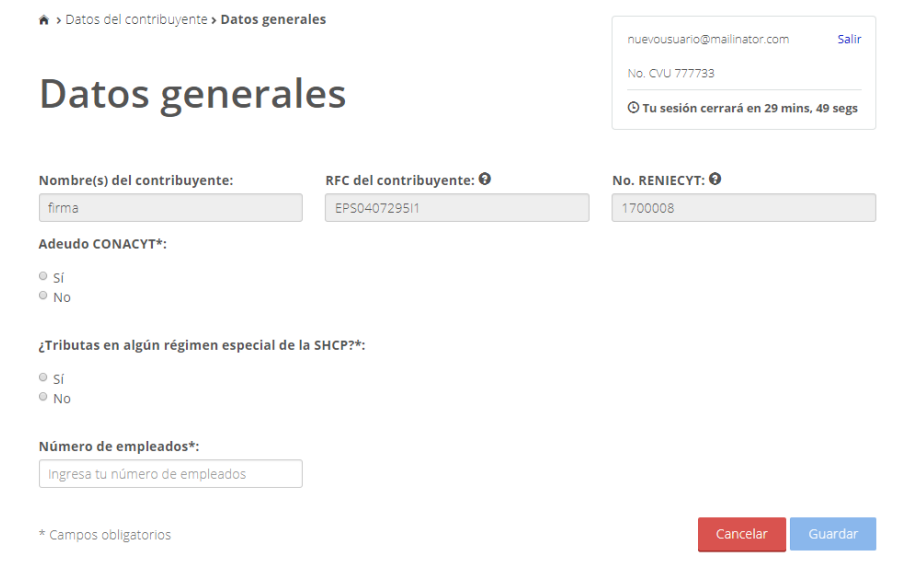

- **•** Todos los campos son obligatorios.
- En caso de que se seleccione la opción **Sí** a la pregunta **¿Tributas en algún régimen especial de la SHCP?**, el usuario podrá continuar con la captura de los demás apartados pero no podrá aceptar los **Términos y condiciones**.

#### <span id="page-8-1"></span>3.4. Representante legal

En esta pantalla, sólo se consultan los representantes legales registrados para la empresa con la que se accede. En caso de que se quiera modificar estos datos, es necesario realizarlo desde el **Reniecyt**.

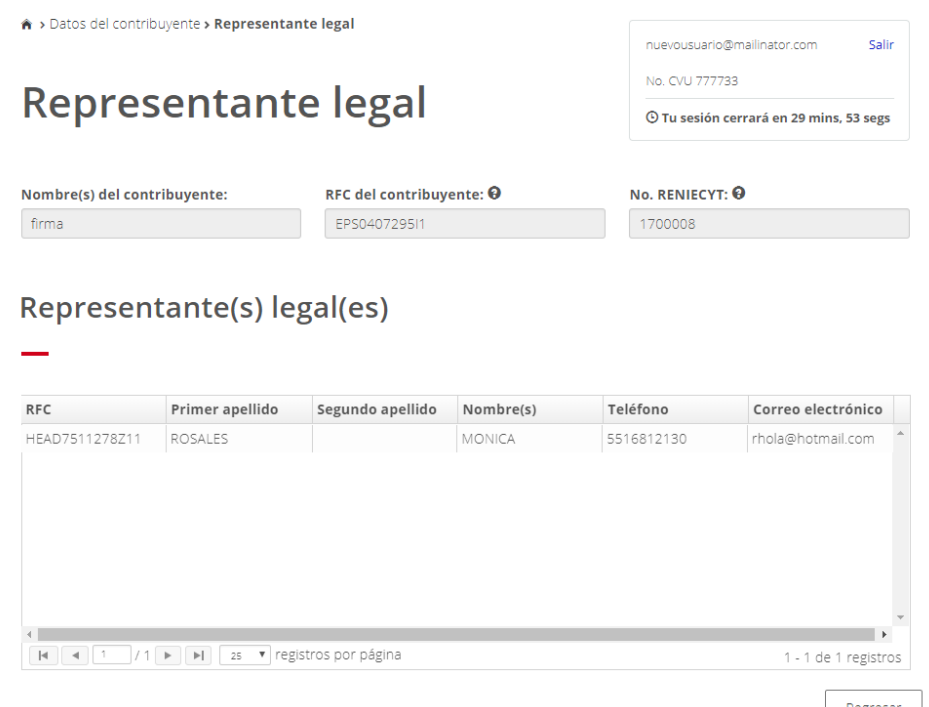

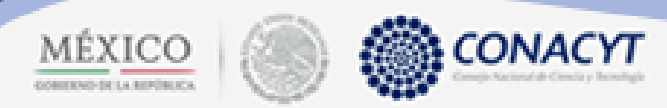

#### <span id="page-9-0"></span>3.5. Apoyos en IDT

En primer lugar se deberá responder **Sí** o **No** a la pregunta **¿Actualmente recibes un apoyo gubernamental?** En caso de que la respuesta sea positiva, se deberá señalar si el apoyo es de Conacyt y especificar qué apoyo se recibió.

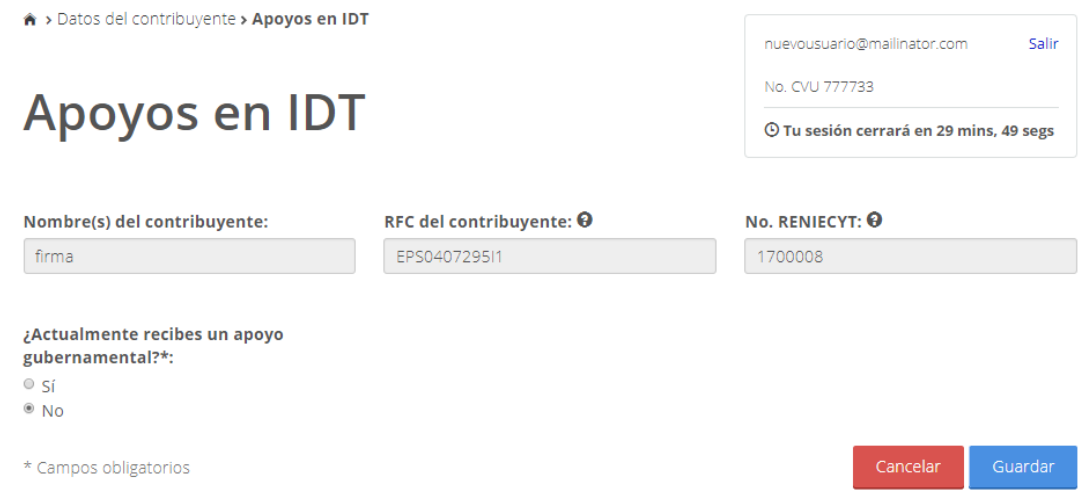

#### <span id="page-9-1"></span>3.6. Histórico en IDT

En este apartado se deben especificar los gastos que se tuvieron en los últimos tres años **( 2016, 2017 y 2018**) en el rubro de innovación y desarrollo tecnológico

Conforme se vayan llenando los apartados de los tres años anteriores, se podrá visualizar el total de gastos por año, y el promedio.

Es necesario dar clic en el icono para acceder a la pantalla **Actividades en IDT** y detallar la información solicitada en cada uno de los años. En caso de que en alguno de los años anteriores no se hayan registrado gastos, no podrá continuar con la captura de los **Datos del contribuyente**.

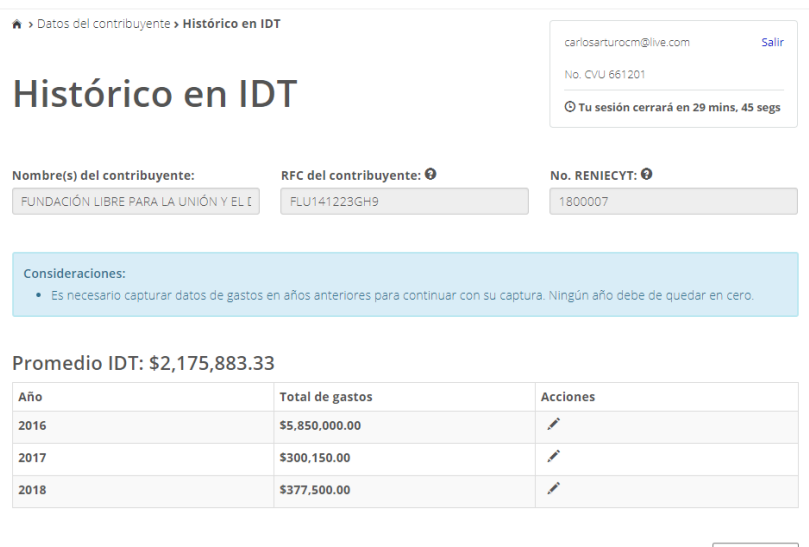

Regresar

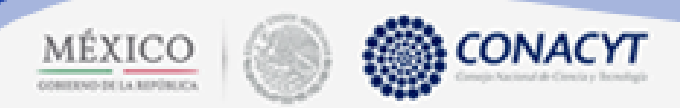

#### <span id="page-10-0"></span>3.6.1. Actividades en IDT

En cada uno de los apartados, correspondientes a los tres años anteriores, podremos encontrar las siguientes secciones:

- Antecedentes en IDT.
- Gastos e inversiones.
- Productos IDT generados.

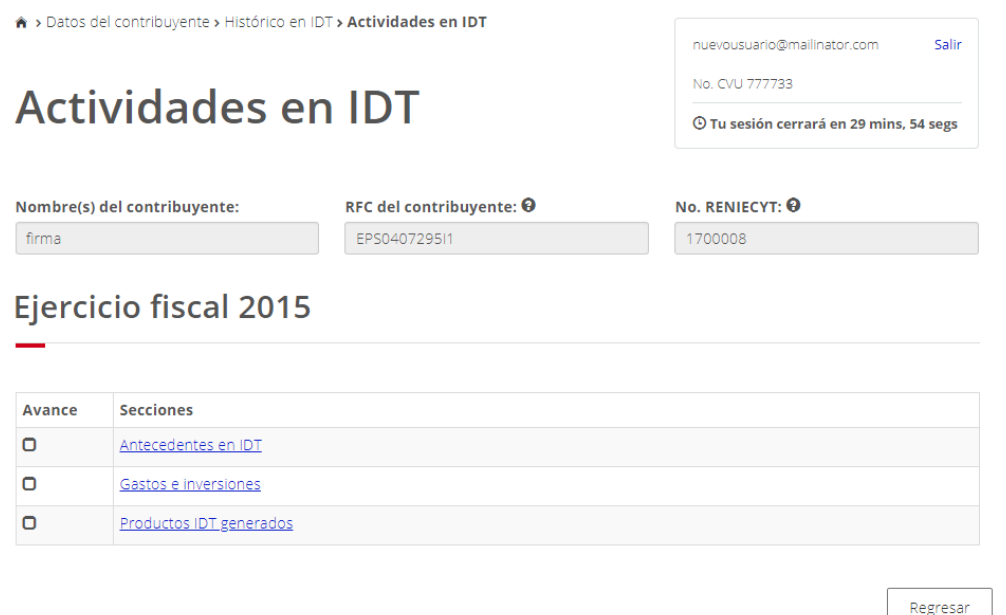

#### <span id="page-10-1"></span>3.6.1.1. Antecedentes en IDT

En esta subsección se deberá capturar el porcentaje de gastos en el rubro de innovación y desarrollo tecnológico que fue financiado con recursos públicos; este porcentaje se restará del total de gastos realizados durante ese año. También se deberá señalar el número de proyectos en IDT vigentes.

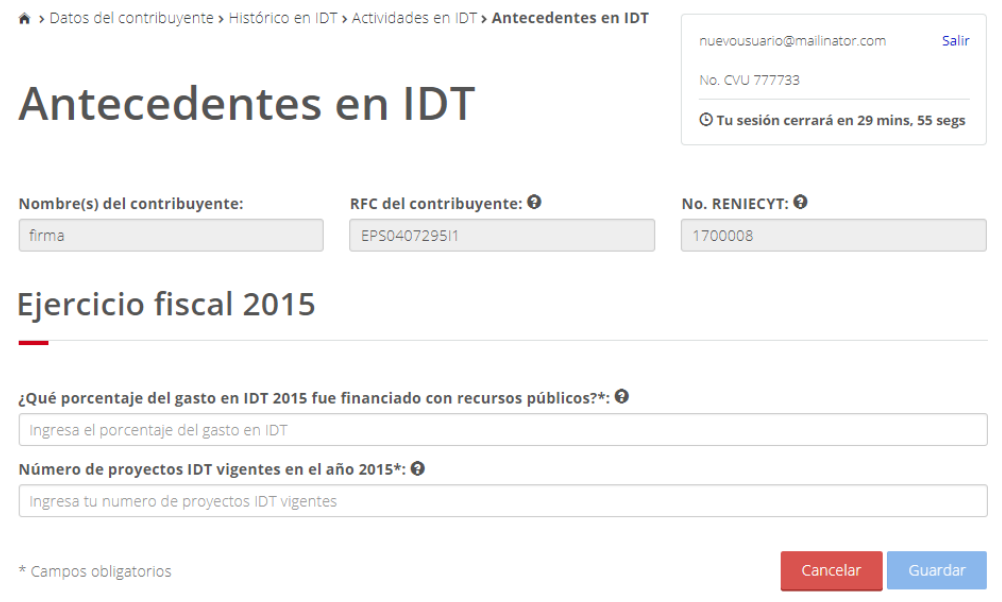

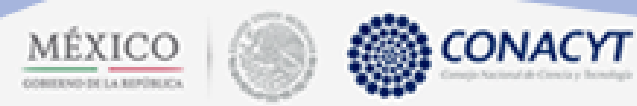

#### <span id="page-11-0"></span>3.6.1.2. Gastos e inversiones

En esta pantalla se deberán enlistar los datos de las facturas que justifiquen los gastos ejercidos durante el año en cuestión en el rubro de innovación y desarrollo tecnológico. Tiene dos apartados:

- Facturas.
- Invoice.

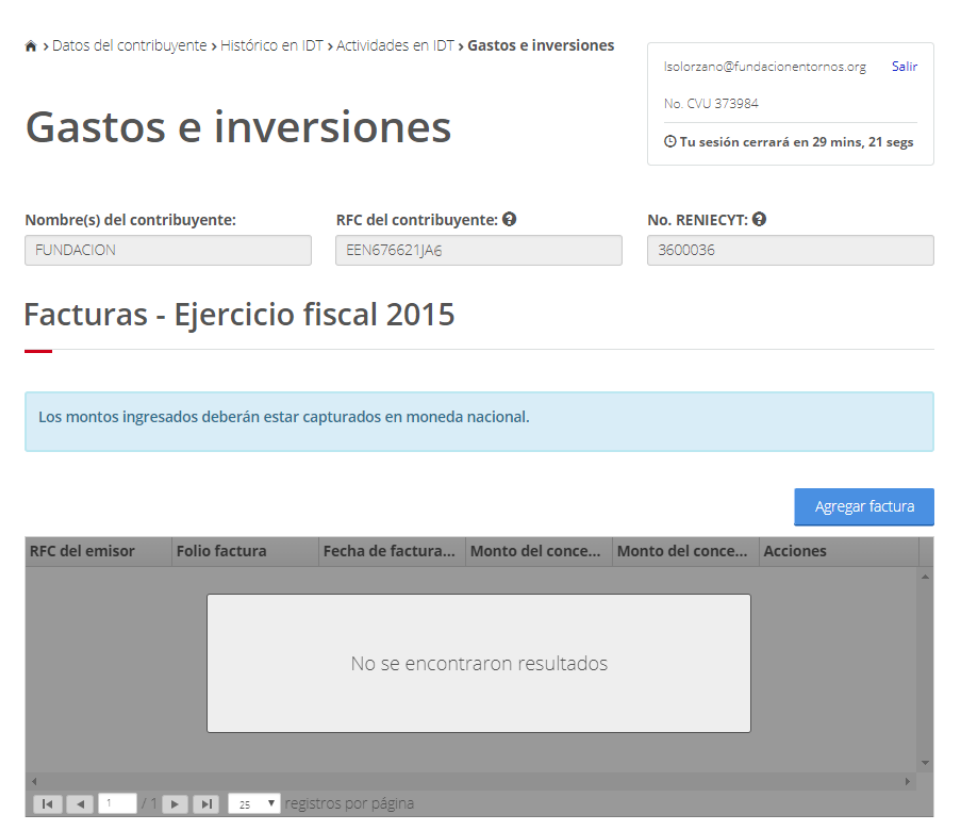

Invoice - Ejercicio fiscal 2015

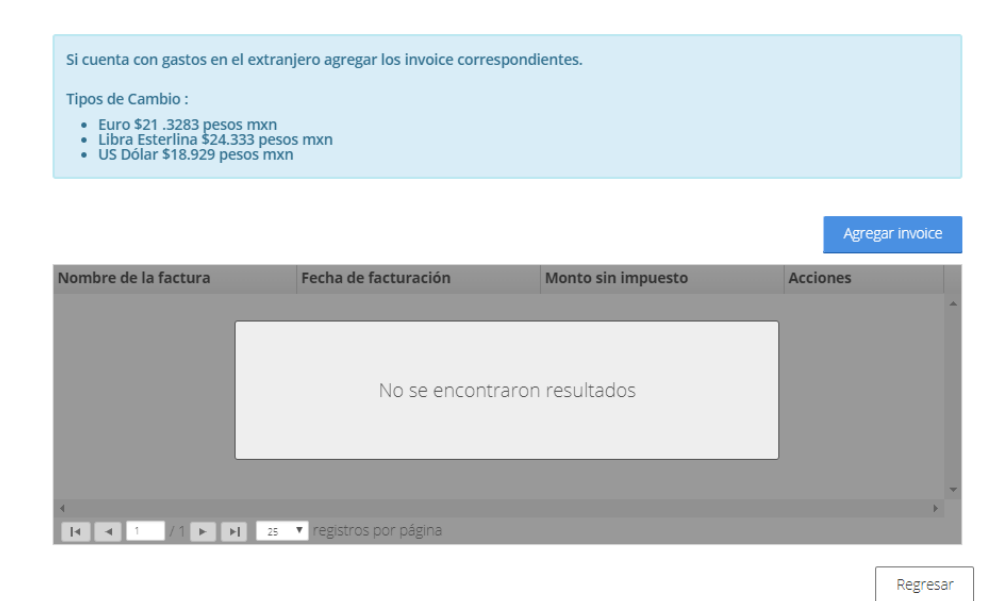

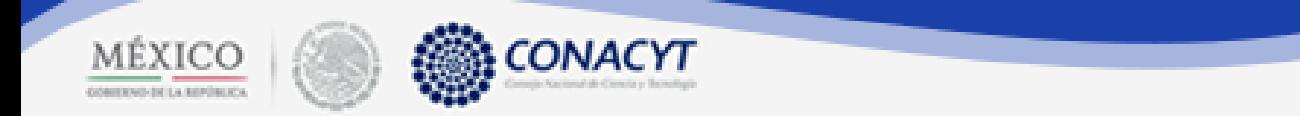

#### Facturas

Para agregar los datos de las facturas, es necesario dar clic en el botón **Agregar factura**. Posteriormente aparecerá la siguiente ventana modal:

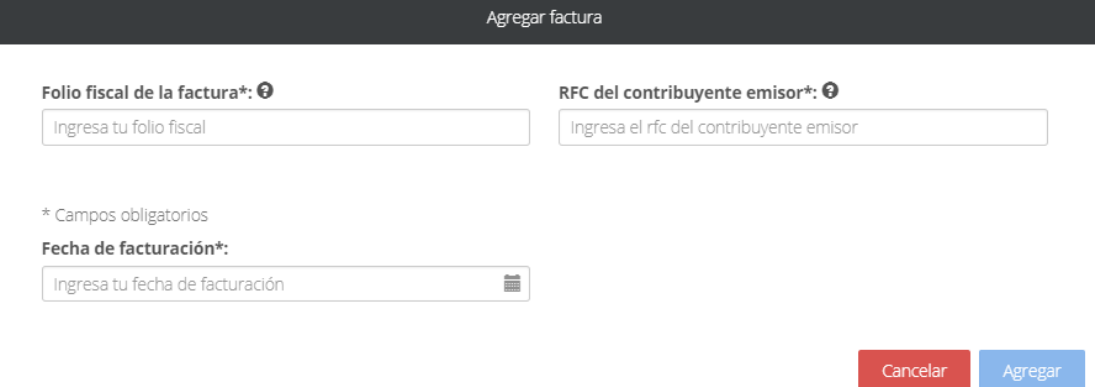

En esta ventana se deberá capturar:

- **Folio fiscal de la factura**. En este espacio se aceptan caracteres alfanuméricos en mayúsculas o minúsculas pero deben de seguir la siguiente estructura: 8-4-4-4-12. Por ejemplo: 0B1B414A-AB76- 4959-8F7B-A2CF3F37870F
- **RFC del contribuyente emisor**. En este espacio se pueden capturar caracteres alfanuméricos pero sólo en mayúsculas.
- **Fecha de facturación**. Por medio de un calendario se podrá seleccionar la fecha de la factura. Ésta deberá coincidir con el año del cual se están capturando los datos.

Conforme se vayan capturando los datos de las facturas, éstas aparecerán en el grid inicial.

#### **Facturas - Ejercicio fiscal 2015**

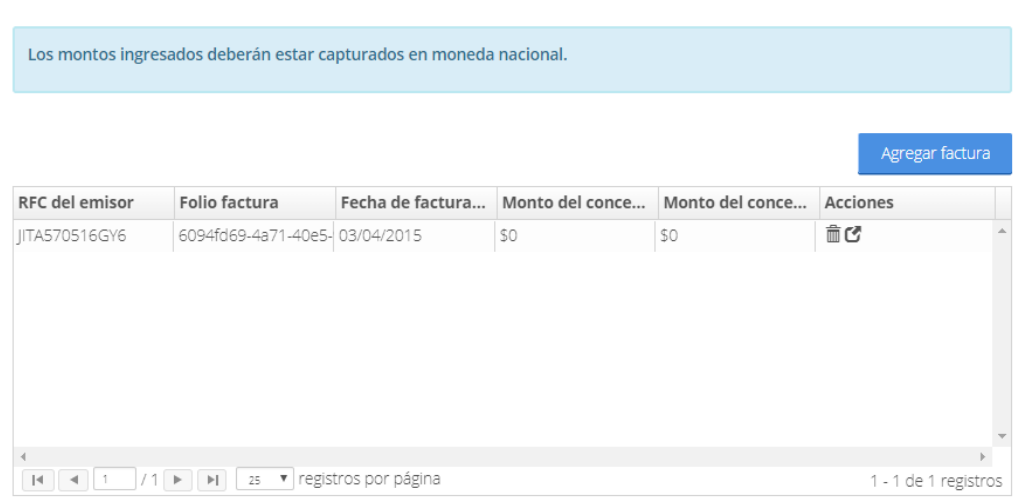

- 而 En caso de querer eliminar la factura, dar clic en el icono **Eliminar**.
- Para especificar los datos de la factura es necesario dar clic en el icono **Gastos e inversiones**.

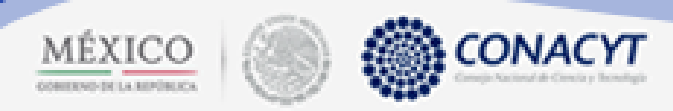

#### Gastos e inversiones-Agregar concepto

En este apartado se debe especificar los rubros, conceptos y montos de cada una de las facturas:

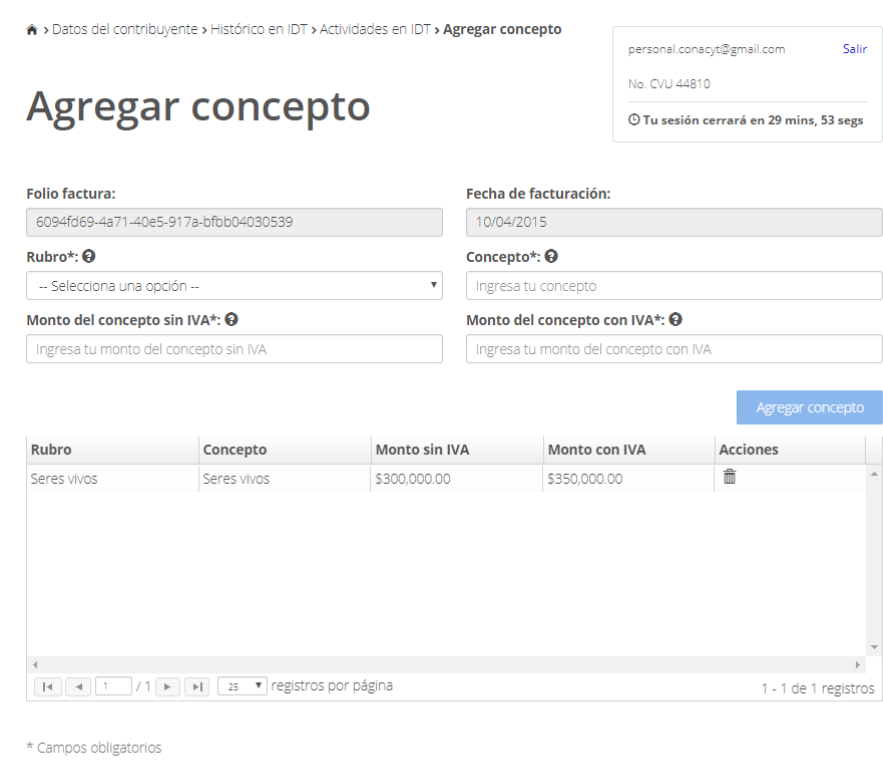

Se deben llenar los siguientes campos:

- **Rubro**.
- **•** Concepto.
- **Monto del concepto sin IVA**.
- **Monto del concepto con IVA.**

Al final de la captura, se debe dar clic en el botón **Agregar concepto**. Los datos se visualizarán en el grid inferior.

Será necesario repetir el proceso hasta cubrir los conceptos a abarca la factura. Todos los campos son obligatorios.

Una vez finalizada la captura, se deberá dar clic en el botón **Regresar.** Podremos visualizar el grid con las facturas agregadas y los montos de cada una.

Regresar

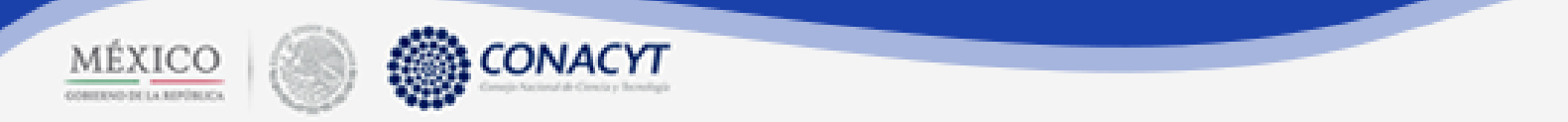

#### Invoice

En caso de que el contribuyente haya realizado gastos en el extranjero deben cargarse en el siguiente apartado:

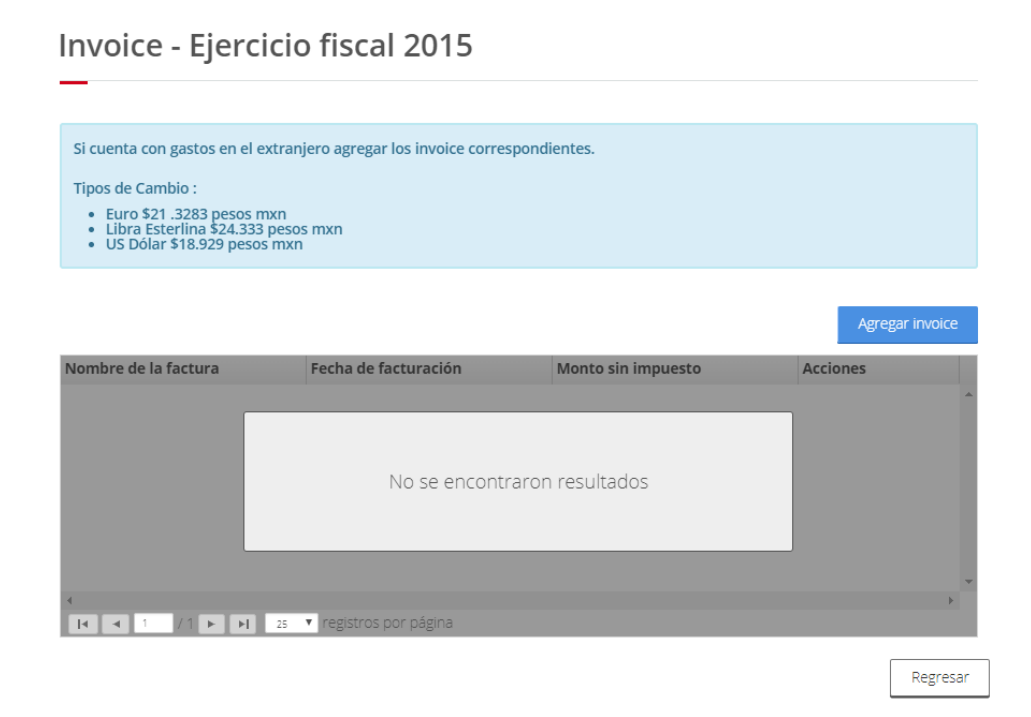

Al dar clic en el botón **Agregar invoice** aparecerá la siguiente ventana:

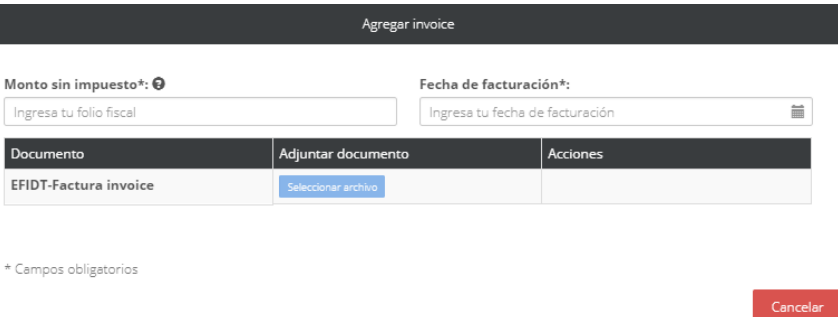

Se deberá capturar el monto sin impuesto del Invoice, la fecha de facturación, que deberá coincidir con el año que se está capturando y cargar el documento PDF, correspondiente al Invoice. Al final, dar clic en **Aceptar**

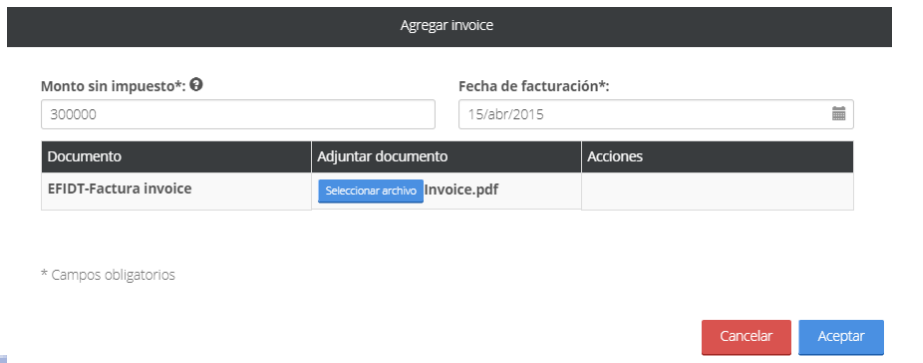

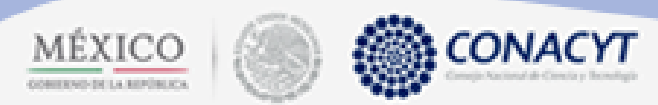

Finalmente, los datos, tanto de Facturas como de Invoice, se podrán visualizar de la siguiente forma en la pantalla **Gastos e inversiones**:

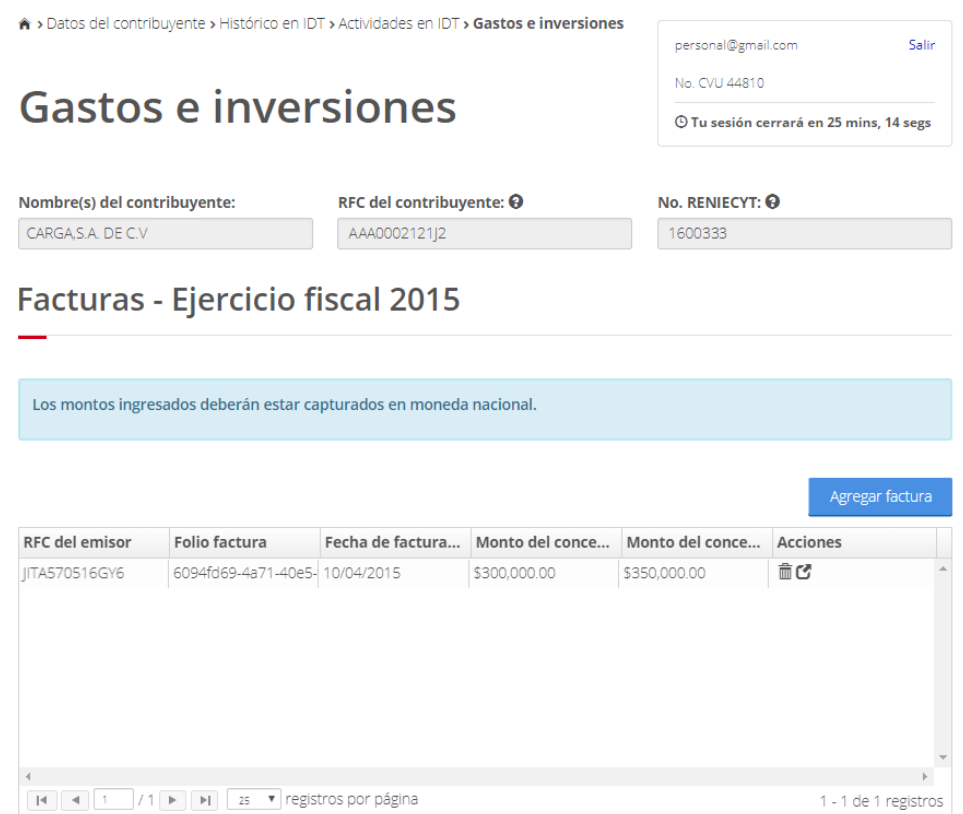

Invoice - Ejercicio fiscal 2015

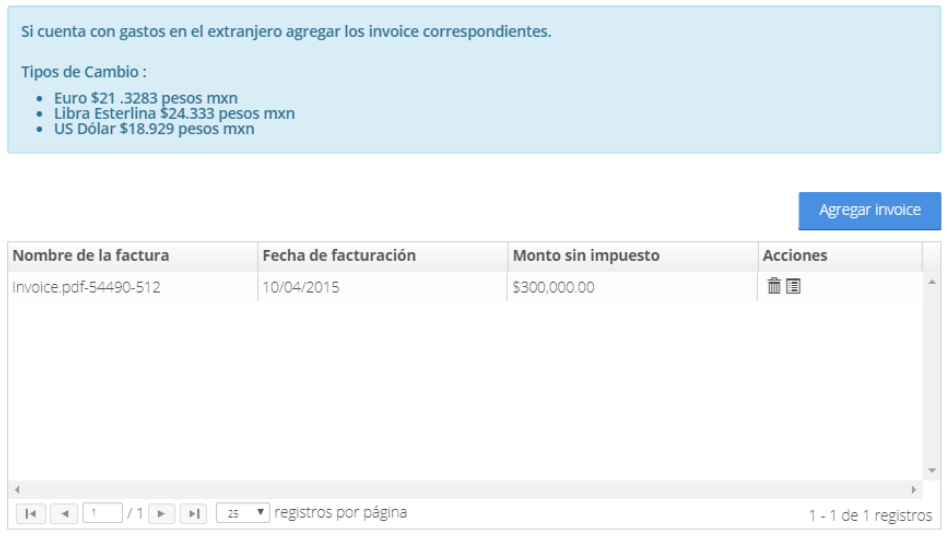

Regresar

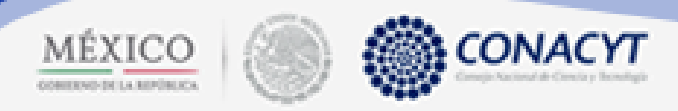

#### <span id="page-16-0"></span>3.6.1.3. Productos IDT generados

En este apartado se debe capturar los productos sobre innovación y desarrollo tecnológico que se generaron durante el año que se está capturando.

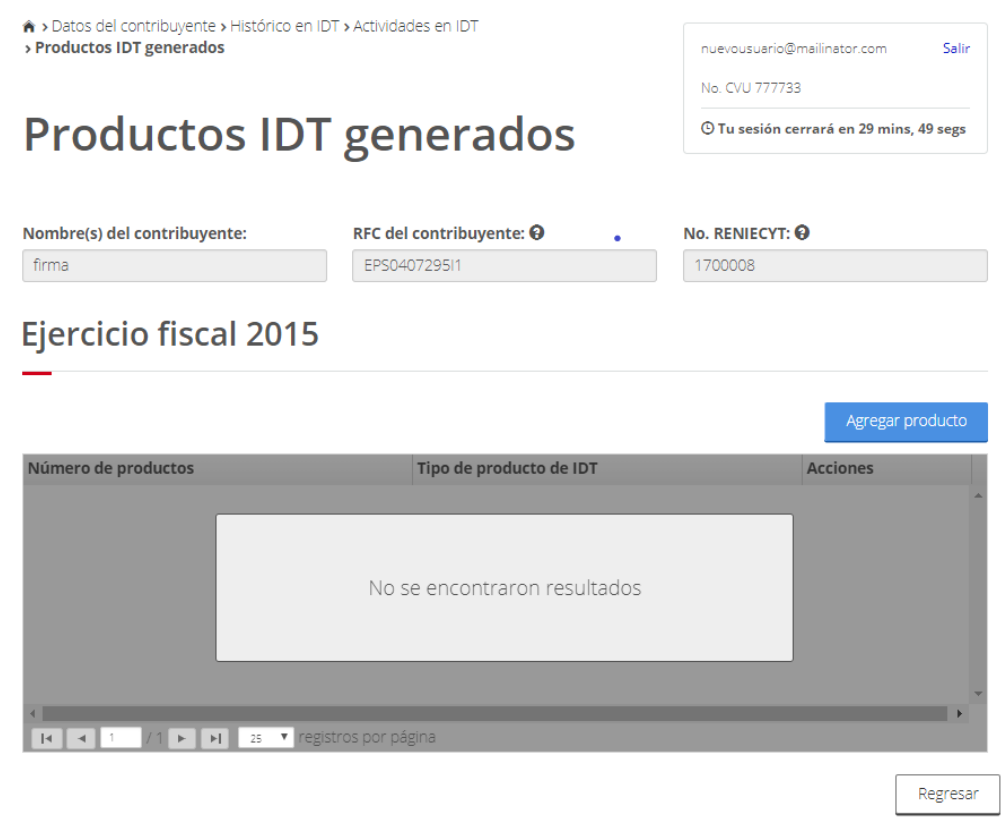

Para ello, es necesario dar clic en el botón **Agregar producto**. Aparecerá la siguiente ventana, en la que se seleccionará, uno por uno, los productos generados durante el año que se captura y la cantidad.

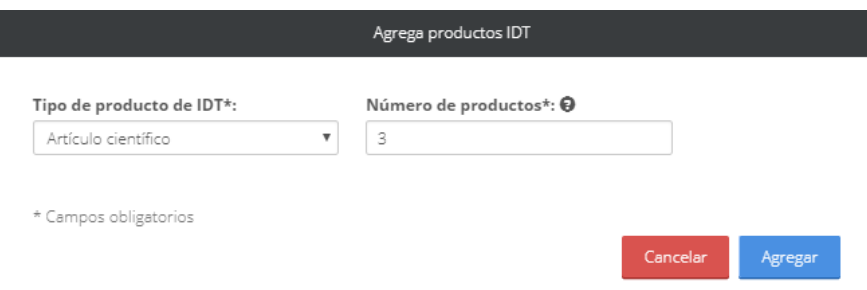

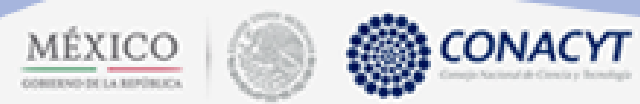

Una vez capturados los productos generados durante el año que se captura, podrán consultarse en la pantalla **Productos IDT generados**, donde en caso que se requiera podrán eliminarse.

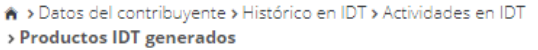

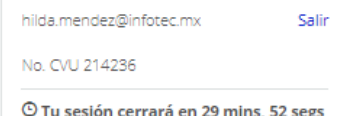

# **Productos IDT generados**

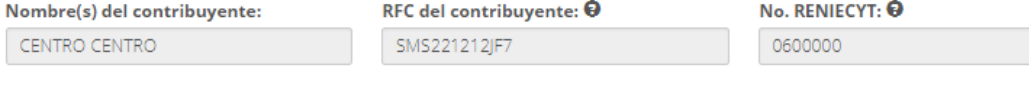

## **Ejercicio fiscal 2015**

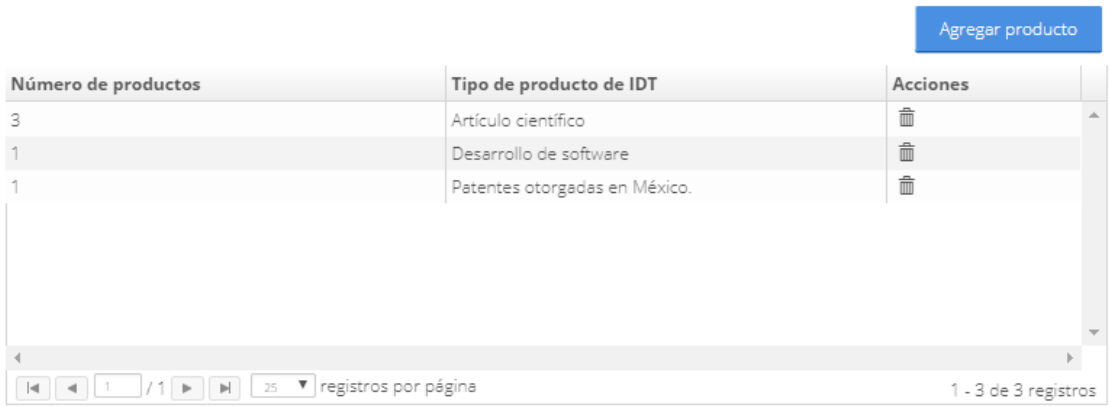

Regresar

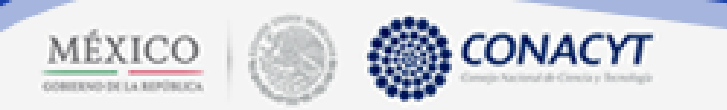

#### <span id="page-18-0"></span>3.7. Términos y condiciones

En este último apartado se deberán aceptar los Términos y condiciones del sistema. Sólo es necesario dar clic en el check box y apretar el botón **Guardar**.

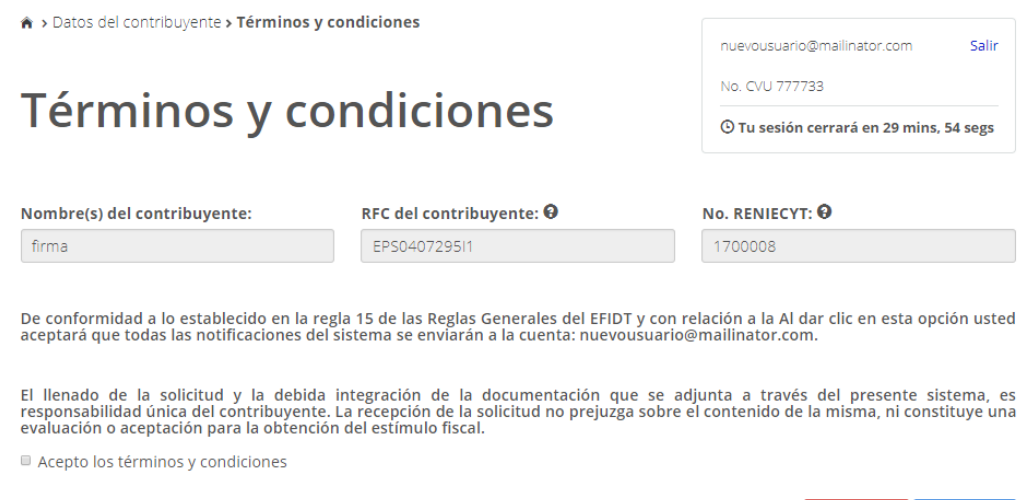

 $\star$  Campos obligatorios

> Inicio > Datos del contribuyente

Al regresar a la pantalla anterior, los enlaces de los apartados de esta sección se desactivarán y se habilitará el botón **Exportar datos**, por medio del cual se generará un documento con los datos que se acaban de capturar.

Datos del contribuyente

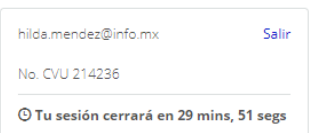

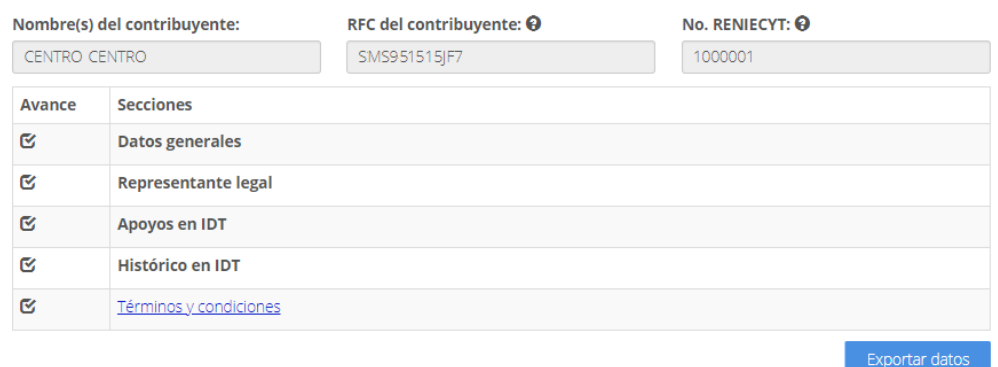

En caso de que se requiera corregir los datos de algún apartado, es necesario acceder al enlace Términos y condiciones y desactivar el check box **Acepto términos y condiciones** y dar clic en el botón **Guardar**.

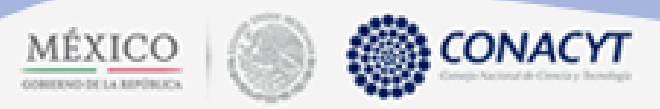

### CAPÍTULO 4. Administrar solicitudes-proyectos en IDT

<span id="page-19-0"></span>En este capítulo se detalla el proceso de captura de la sección Administrar solicitudes-proyectos en IDT.

#### <span id="page-19-1"></span>4. Objetivo de este capítulo

Mostrar la capturar del (los) proyecto(s) que el contribuyente presentará a evaluación.

#### <span id="page-19-2"></span>4.1. Ingresar a pantalla Administrar solicitudes-proyectos en IDT

Precondiciones:

- Que la cuenta del usuario esté activa.
- Que el Reniecyt del contribuyente esté actualizado.
- Qué se haya validado la cuenta del usuario con el Reniecyt de la empresa.
- Qué se haya completado la captura de la sección **Datos del contribuyente**.
- Qué se hayan aceptado los **Términos y condiciones** de la sección **Datos del contribuyente**.

#### Procedimiento:

- 1. Dar clic en el menú **Solicitudes**
- 2. Seleccionar la segunda opción **Administrar solicitudes-proyecto en IDT**.

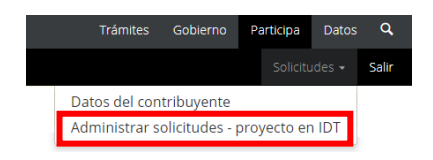

3. El sistema mostrará la siguiente pantalla:

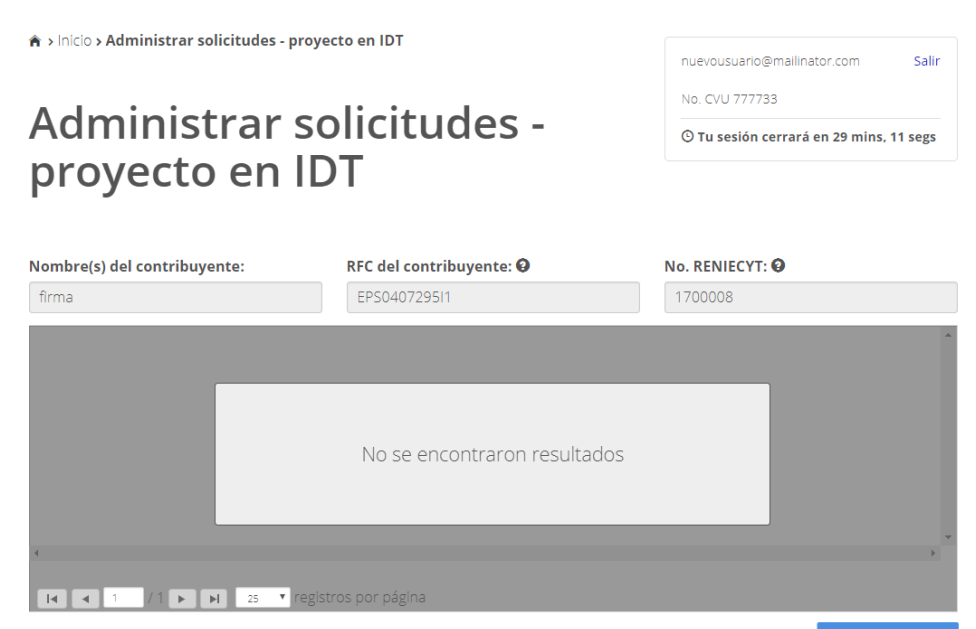

Para crear una nueva solicitud, dé clic en el botón **Nueva solicitud**.

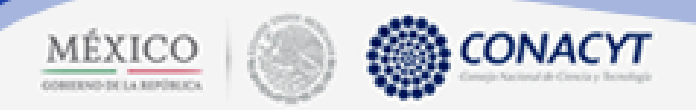

#### <span id="page-20-0"></span>4.2. Registro de la solicitud

Una vez que se le dio clic al botón **Nueva solicitud** de la pantalla **Administrar solicitudes-proyectos en IDT**, aparecerá la siguiente pantalla:

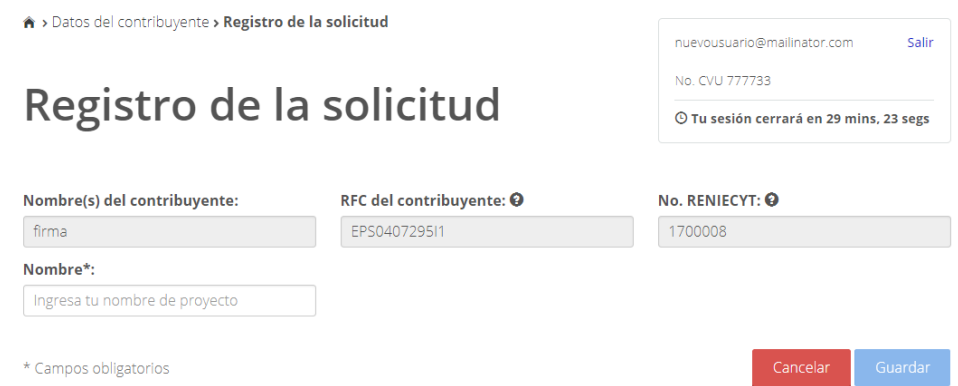

Es necesario capturar el nombre del proyecto (este campo sólo acepta caracteres alfabéticos) en el campo **Nombre**, posteriormente dar clic en el botón **Guardar**.

Posteriormente, el sistema regresará a la pantalla anterior, se habilitarán los datos del proyecto a registrar, así como una columna con las siguientes acciones:

- Editar. Al dar clic, permite el acceso al formulario de captura del proyecto.
- Consultar reporte del proyecto. Q Descarga un PDF con los datos del proyecto registrado.
- **Concluir proyecto**. Cierra la captura del proyecto y lo prepara para firmarlo de forma electrónica.
- **Consultar reporte del contribuyente. E** Descarga un PDF con la información de la sección Datos del contribuyente.

A > Inicio > Administrar solicitudes - proyecto en IDT

## Administrar solicitudes proyecto en IDT

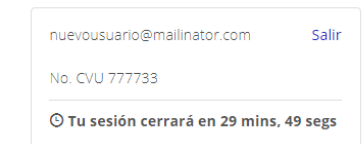

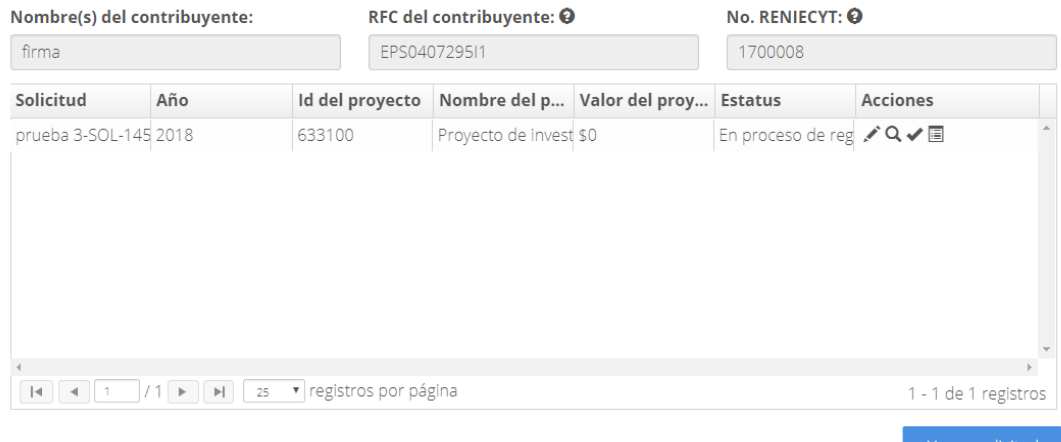

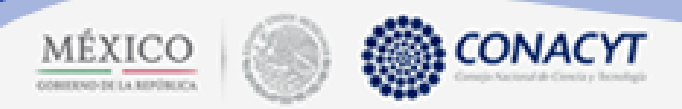

#### <span id="page-21-0"></span>4.3. Solicitud-proyecto

Al dar clic en el icono **Editar** , aparecerá la pantalla **Solicitud-proyecto** con las siguientes opciones:

- **•** Datos generales.
- **Etapas del proyecto.**
- **•** Productos de investigación.
- **Desglose financiero del proyecto.**
- **Términos y condiciones.**

Conforme se vayan capturando y guardando la información de las secciones, en el listado aparecerá una paloma, la cual indicará que la sección está completa.

A > Administrar solicitudes > Solicitud - proyecto

# Solicitud - proyecto

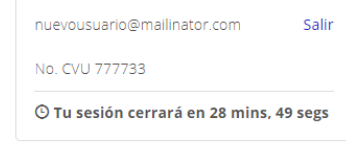

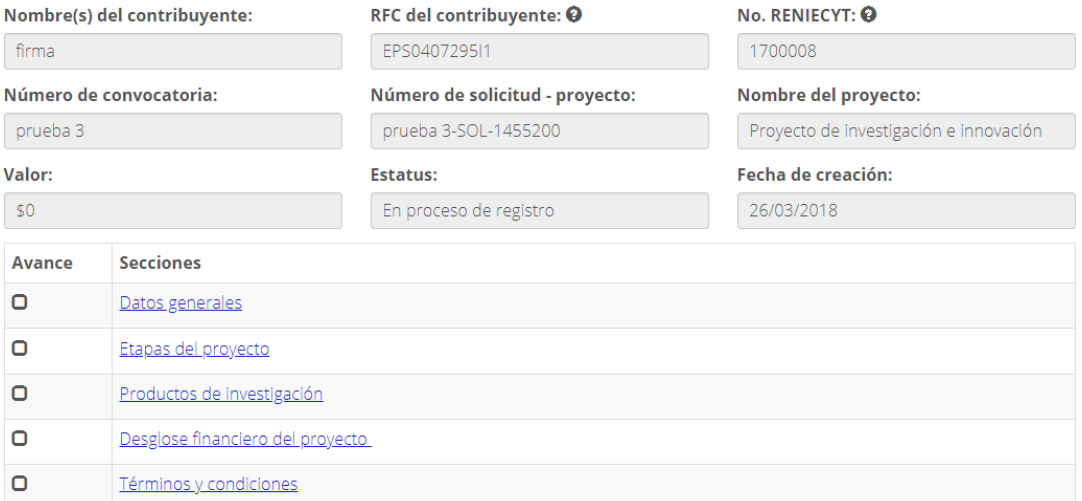

Regresar

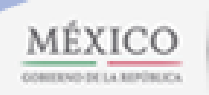

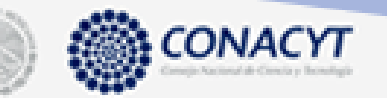

#### <span id="page-22-0"></span>4.3.1. Datos generales

En esta pantalla se deberán capturar los datos generales del proyecto, está dividida en los siguientes rubros:

#### **Información del proyecto de inversión**.

- o Id del proyecto. Campo de consulta, se asigna de forma automática.
- o Nombre del proyecto. Es el nombre se asignó en la pantalla **Registro de la solicitud** pero se da la opción de editarlo o cambiarlo.
- o Valor del proyecto. Campo de consulta, el valor se conformará de forma automática cuando se llene el apartado desglose financiero del proyecto.
- o Palabra clave 1, palabra clave 2 y palabra clave 3. Se solicita su captura para acotar de forma más precisa la temática del proyecto.
- o Fecha inicio fecha fin. Campo de consulta, sus valores se tomarán del apartado **Etapas del proyecto**.
- o Resumen. Se debe de capturar una síntesis que explique en qué consiste el proyecto, cuál es su pregunta de investigación o hipótesis, cuáles son los productos tecnológicos a desarrollar, así como describir los beneficios asociados al proyecto.
- o Justificación. Argumentar sobre los beneficios del proyecto tecnológico, el fortalecimiento de la infraestructura tecnológica, equipamiento, prácticas de operación, capacidades personales, competitividad y mejora tecnológica continua.
- o Objetivo. El fin al que se desea llegar o la meta que se pretende lograr.
- o Metodología. Pasos y procedimientos científicos que se seguirán para alcanzar y validar los resultados del proyecto. Se debe especificar la o las preguntas de investigación, hipótesis, así como los métodos, técnicas o procedimientos que se utilizarán.

#### **Áreas de conocimiento.**

- o Área de conocimiento.
- o Campo.
- o Disciplina.
- o Sub disciplina.
- **Datos geográficos del proyecto.**
	- o Entidad federativa.
	- o Municipio.
	- o Latitud.
	- o Longitud.

Al final de la pantalla, existen tres botones:

- Cancelar**.** Salir de la pantalla sin guardar datos.
- Guardar. Guarda los datos pero no finaliza la captura.
- Finalizar. Guarda los datos y finaliza la captura.

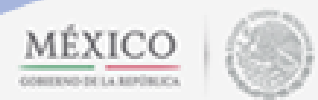

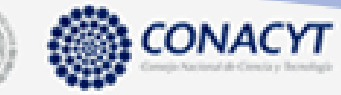

 $\hat{\mathbf{a}}$  > Administrar solicitudes > Datos generales de la solicitud - proyecto

# Datos generales de la<br>solicitud - proyecto

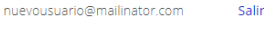

No. CVU 777733

 $\odot$  Tu sesión cerrará en 29 mins, 09 segs

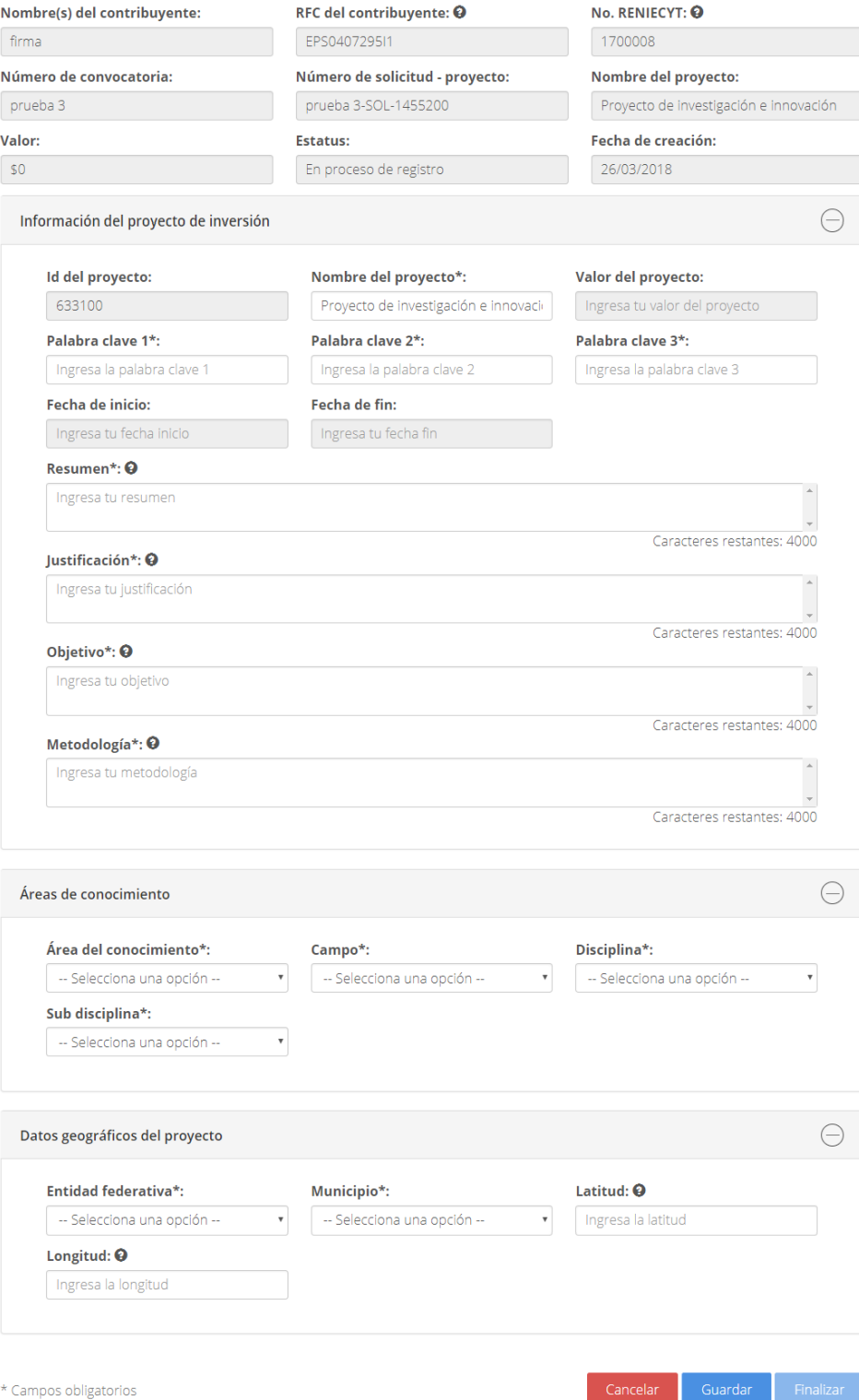

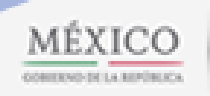

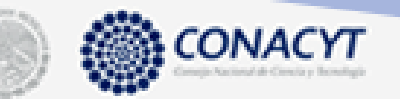

#### <span id="page-24-0"></span>4.3.2. Etapas del proyecto

En la siguiente pantalla se deberá especificar los siguientes rubros:

- **Agregar etapa.**
	- o Agregar. En el siguiente apartado (**4.3.2.1 Agregar etapa-Etapas del proyecto**) se especificará como agregar las etapas.
- **Plan, organigrama, estructura y efectos del proyecto.**
	- o Plan para mitigar riesgos. Capturar el plan para mitigar los riesgos.
	- o Compromiso de productos. Cargar el documento en formato PDF.
	- o Organigrama. Cargar el documento en formato PDF.
	- o Síntesis biográfica del equipo de trabajo. Capturar la biografía de los integrantes del equipo de trabajo
	- o Plan de explotación de resultados. Especificar el plan para explotar los datos.
	- o Efectos esperados para alguna región, estado, sector económico, sociales, ambientales, recursos tecnológicos, entre otros. Explicar los efectos esperados con la ejecución del proyecto.
- **Datos del responsable técnico.**
	- o Nombre.
	- o Primer apellido.
	- o Segundo apellido.
	- o Lada
	- o Teléfono.
	- o Extensión.
	- o Correo electrónico.
	- o CURP.
- **Rubros de gastos y propuesta extendida.**
	- o *iLos rubros de gasto de este proyecto serán financiados por algún otro programa del* CONACYT? Responder **Sí** o **No** a la pregunta.
	- o Propuesta extendida. Cargar en formato PDF el documento de la propuesta extendida, el cual no deberá de incluir logos de la empresa, nombres de personas o cualquier elemento que permita identificar la identidad del contribuyente.

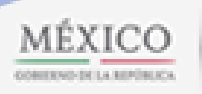

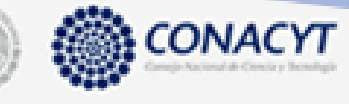

 $\hat{\mathbf{r}}$  > Administrar solicitudes > Etapas del proyecto nuevousuario@mailinator.com Salir No. CVU 777733 Etapas del proyecto © Tu sesión cerrará en 29 mins, 23 segs Nombre(s) del contribuyente: RFC del contribuyente: @ No. RENIECYT: Q 1700008 firma EPS040729511 .<br>Número de solicitud - proyecto: Número de convocatoria: Nombre del proyecto: prueba 3-SOL-1455200 Proyecto de Investigación tecnológica prueba 3 Valor Estatus: Fecha de creación:  $SO$ En proceso de registro 26/03/2018  $\ominus$ Agregar etapa Nombre de la etapa Descripción de la et... Fecha de inicio de la... Fecha de fin de la et... Acciones No se encontraron resultados  $\ominus$ Plan, organigrama, estructura y efectos del proyecto Plan para mitigar riesgos\*: Ingresa tu plan para mitigar riesgo Caracteres restantes: 4000 Compromiso de productos\*: ---- -<br>Descargar Documento Adjuntar documento Acciones EFIDT-Compromiso de productos  $\label{eq:selecc} \textbf{Selectionar archive}$ Organigrama\*: Documento Descargar Adjuntar documento Acciones **EFIDT-Organigrama** ю, Síntesis biográfica del equipo del trabajo\*: Ingresa tu síntesis biográfica del equipo de trabaj Caracteres restantes: 4000 Plan de explotación de resultados\*: Ingresa tu plan de explotación de resultados Caracteres restantes: 4 Efectos esperados para alguna región, estado, sector económico, sociales, ambientales, recursos tecnológicos, entre otros\* Ingresa tus efectos esperados Caracteres restantes: 4000  $\qquad \ominus$ Datos del responsable técnico Segundo apellido: Ingresa tu segundo a Correo electrónico\*: <sup>©</sup> Ingresa tu correo electrónico  $CURP^*$ :  $\mathbf{\Theta}$ Ingresa tu CURP

 $\ominus$ Rubros de gasto y propuesta extendida ¿Los rubros de gasto de este proyecto serán financiados por algún otro programa del CONACYT?  $\circ$  Si  $\circ$  No Propuesta extendida\* Documento Descargar Adjuntar documento Acciones **EFIDT-Propuesta extendida**  $\begin{array}{|l} \textbf{Selectionar archive} \end{array}$ La propuesta adjunta no deberá incluir logos de la empresa, nombres de personas o cualquier elemento que<br>permita identificar la identidad del contribuyente.

\* Campos obligatorios

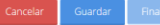

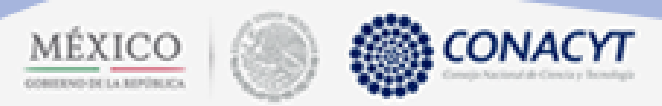

#### <span id="page-26-0"></span>4.3.2.1. Agregar etapa-etapas del proyecto

Para agregar una etapa del proyecto que se está registrando, es necesario dar clic al botón **Agregar**, posteriormente aparecerá la siguiente ventana modal:

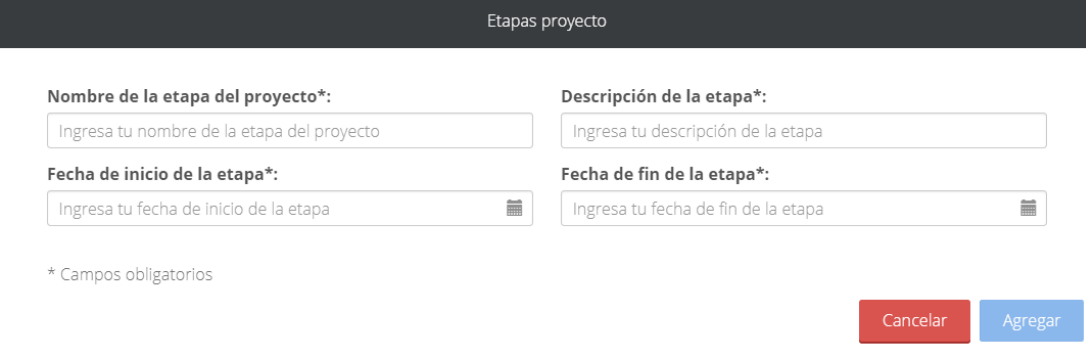

Se deberán capturar los siguientes campos:

- Nombre de la etapa del proyecto.
- Descripción de la etapa
- Fecha de inicio de la etapa.
- **•** Fecha fin de la etapa.

Al final es necesario dar clic en el botón **Agregar**.

Conforme se vayan agregando las etapas del proyecto aparecerán en el grid de la pantalla **Etapas del proyecto.** Si es necesario, dando clic en el icono **Eliminar**, se podrán borrar las etapas.

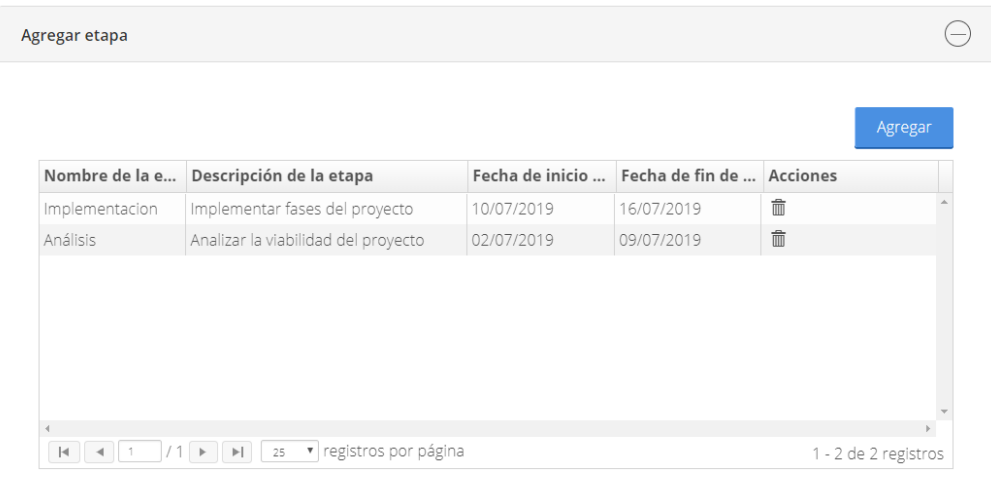

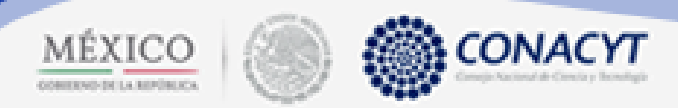

**CONTRACTOR** 

#### <span id="page-27-0"></span>4.3.3. Productos de investigación

En este apartado se deberán de indicar los productos que se obtendrán a partir del desarrollo del proyecto propuesto.

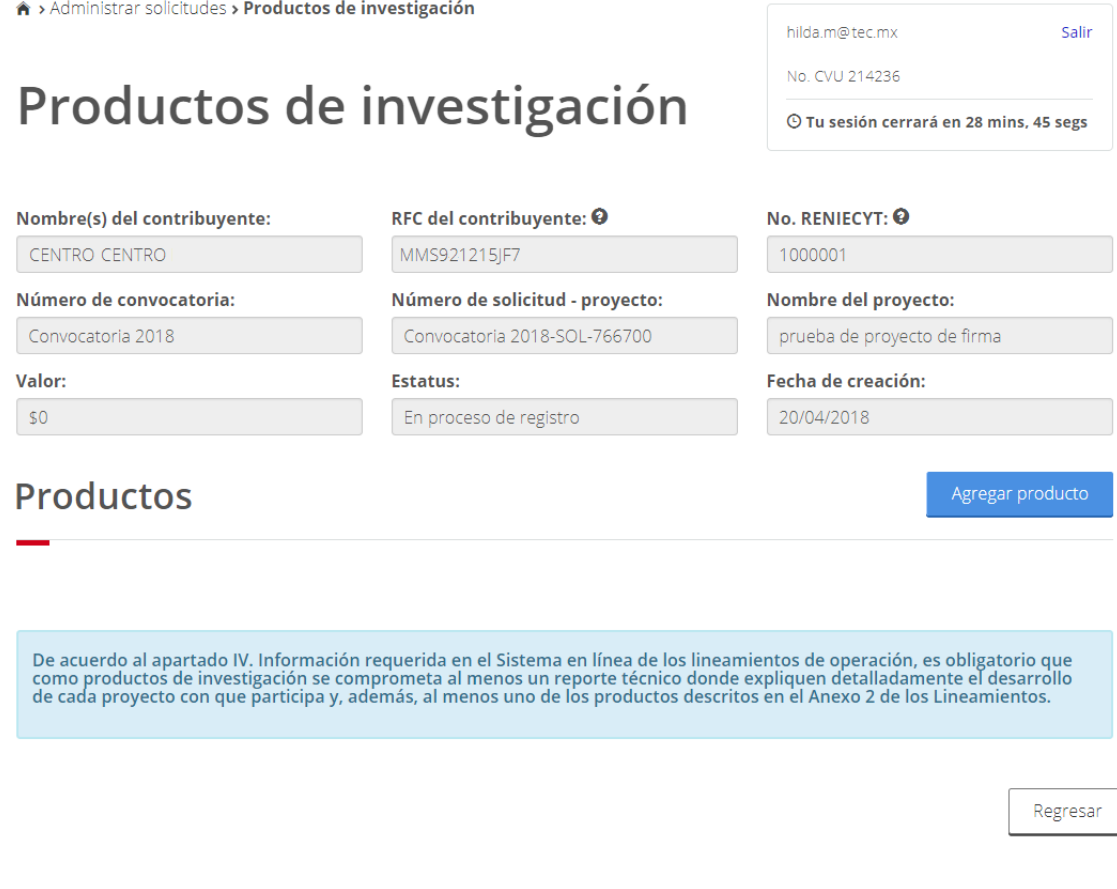

Al dar clic en el botón **Agregar producto** aparecerá la siguiente ventana:

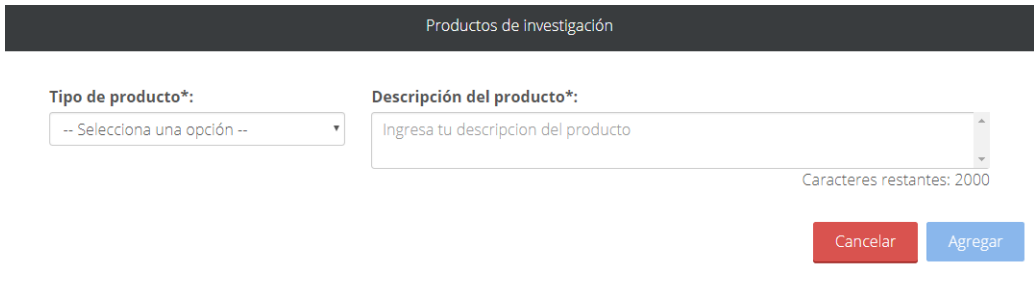

Del catálogo **Tipo de producto** se deberá seleccionar el producto que se obtendrá del proyecto.

En el campo **Descripción del producto** se deberá capturar las características del mismo.

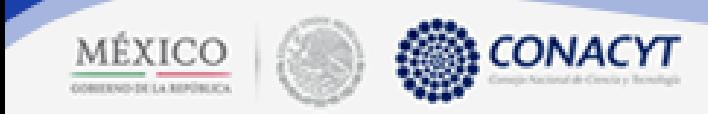

 $\overline{\phantom{a}}$ 

Conforme se vayan capturando los tipos de producto y su descripción, en la pantalla **Productos de investigación** se habilitará un grid en donde se mostrarán los datos capturados.

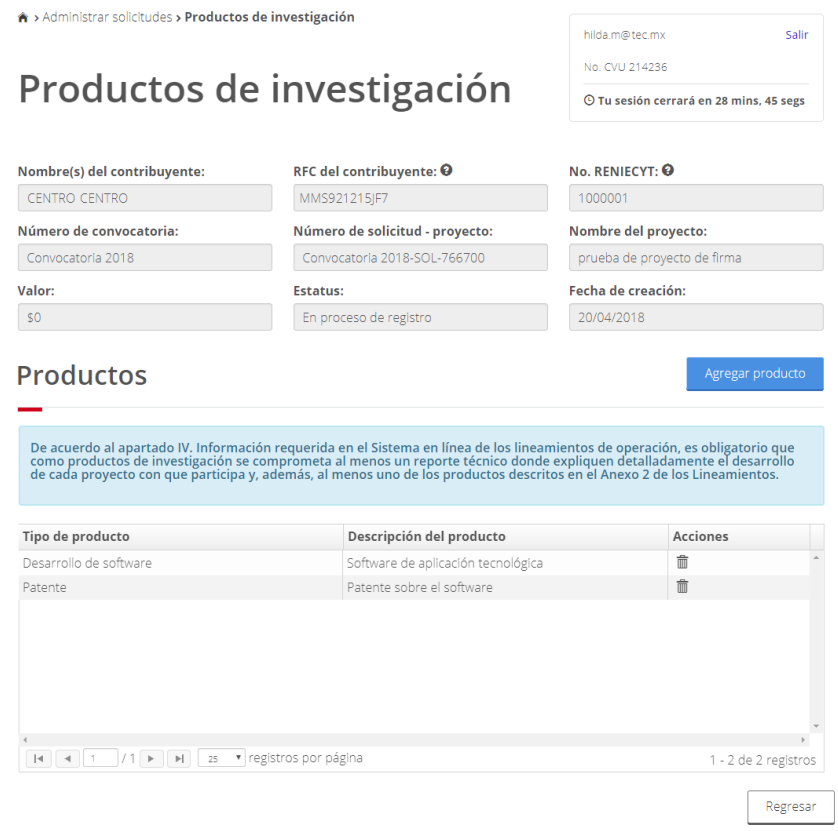

En caso de requerirse, se podrá eliminar los productos agregados.

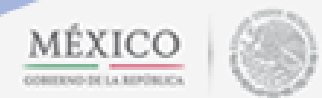

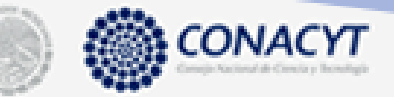

#### <span id="page-29-0"></span>4.3.4. Desglose financiero del proyecto

En este apartado se deberán detallar los rubros y conceptos que se utilizarán para desarrollar el proyecto, así como su valor, lo último con el objetivo de estimar el valor del proyecto. La pantalla está dividida en dos rubros:

- Desglose financiero.
- Conceptos compartidos.

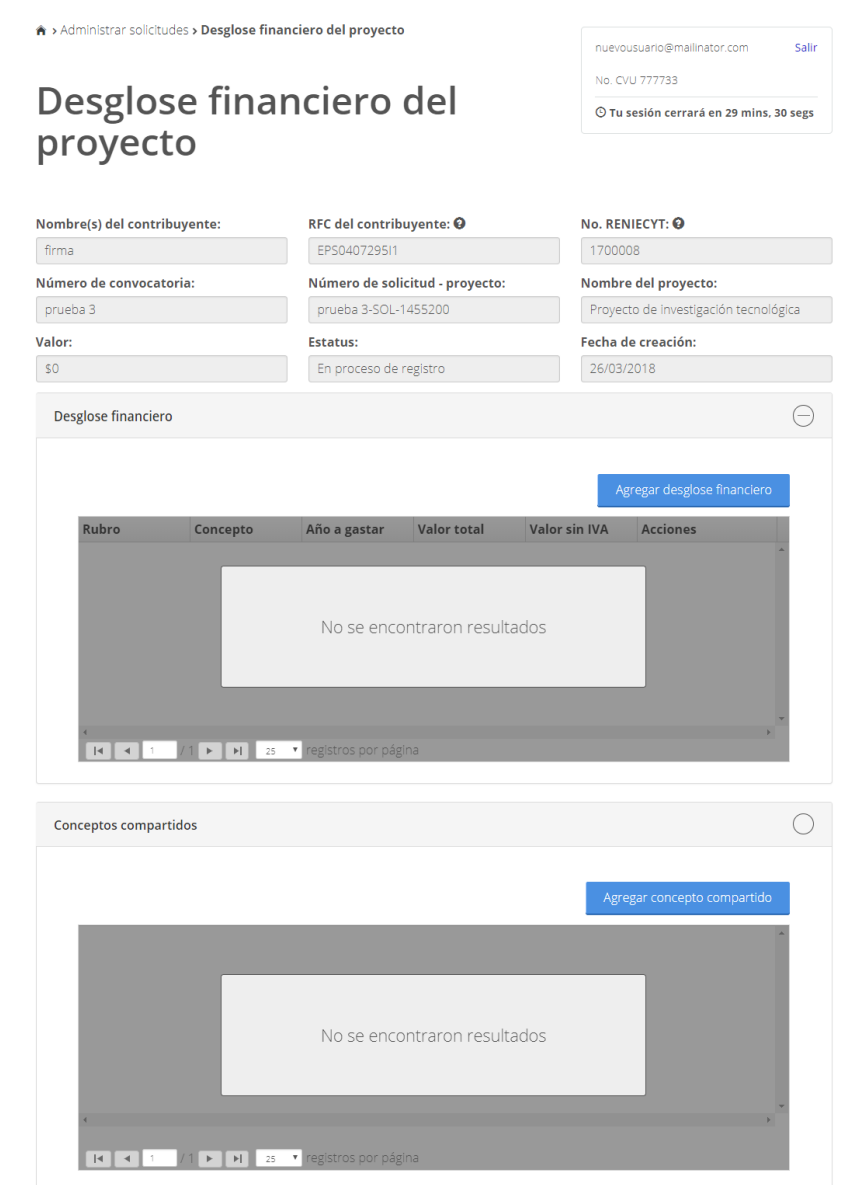

Regresar

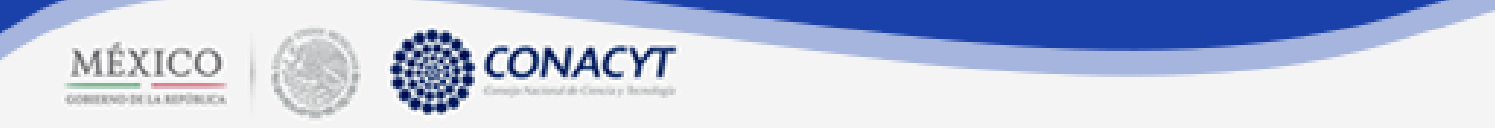

#### Desglose financiero

Para agregar datos en el apartado Desglose financiero, es necesario dar clic en el botón **Agregar desglose financiero**, posteriormente aparecerá la siguiente ventana modal:

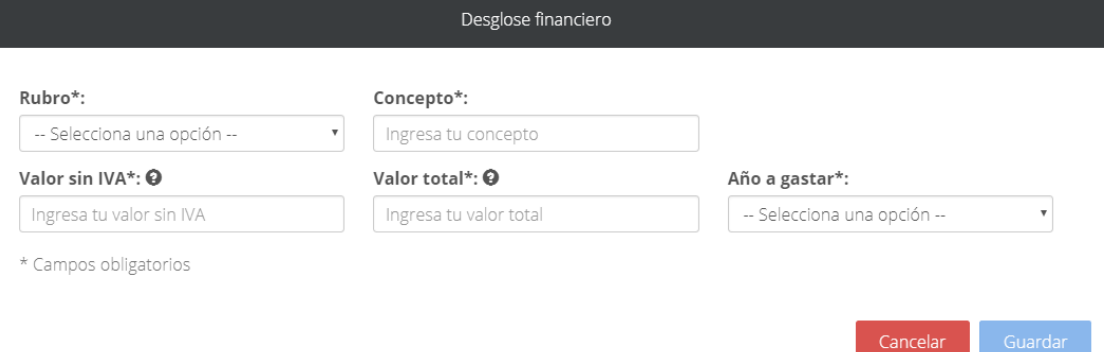

Seleccionar una opción del catálogo **Rubro**, ingresar el **Concepto** y agregar el **Valor sin IVA** y **Valor total**, y especificar el **Año a gastar**. Finalmente dar clic en el botón **Guardar**.

Conforme se vayan agregando datos, éstos se visualizarán en el grid de la pantalla **Desglose financiero del proyecto**.

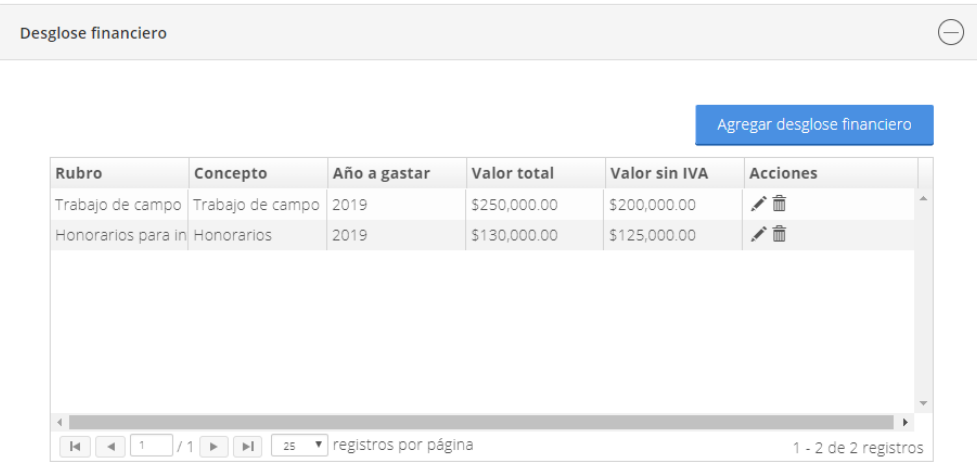

En caso que se requiera editar o eliminar la información capturada, en la columna de acciones existen estas opciones.

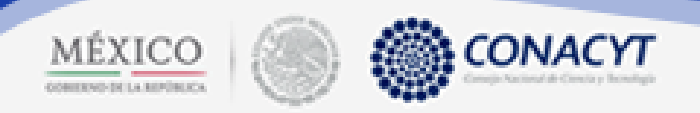

#### Conceptos compartidos

Los Conceptos compartidos son aquellos que se usarán en dos o más proyectos de un contribuyente. Para agregarlos es necesario dar clic al botón **Agregar conceptos compartidos**, posteriormente aparecerá la siguiente ventana modal:

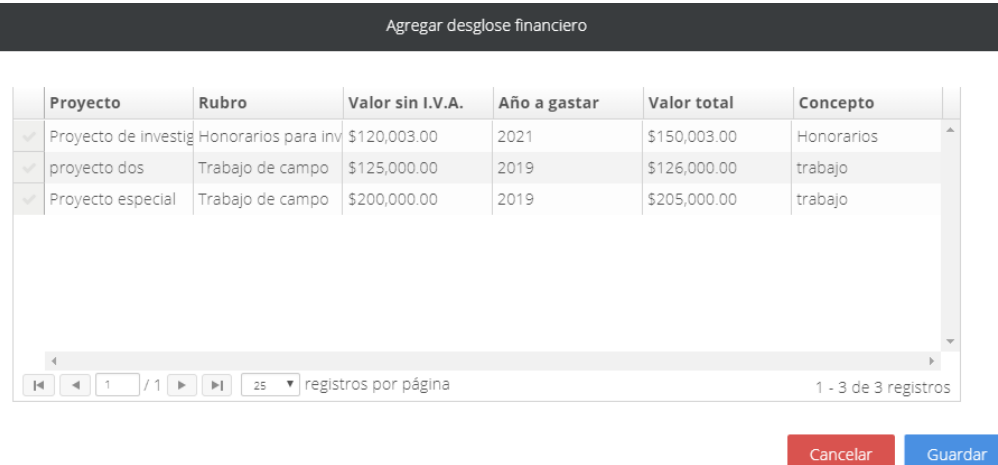

En la ventana se visualizarán los rubros que se han agregado en la captura de proyectos anteriores, se deberá seleccionar el o los rubros que se compartirán y dar clic en el botón **Guardar**.

Conforme se vayan seleccionado y guardando los rubros compartidos, éstos se podrán visualizar en el grid de la pantalla **Desglose financiero del proyecto**.

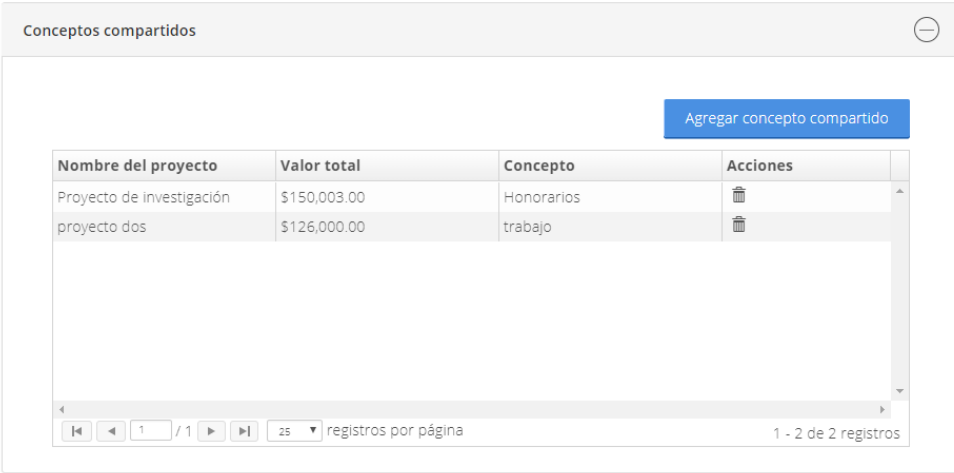

En caso de que se quiera eliminar el concepto agregado, en la columna de acciones existe esta opción.

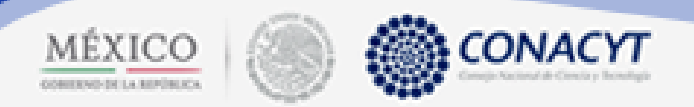

#### <span id="page-32-0"></span>4.3.5. Términos y condiciones

Una vez finalizada la captura de los apartados anteriores, es necesario aceptar los **Términos y condiciones** de la captura del proyecto.

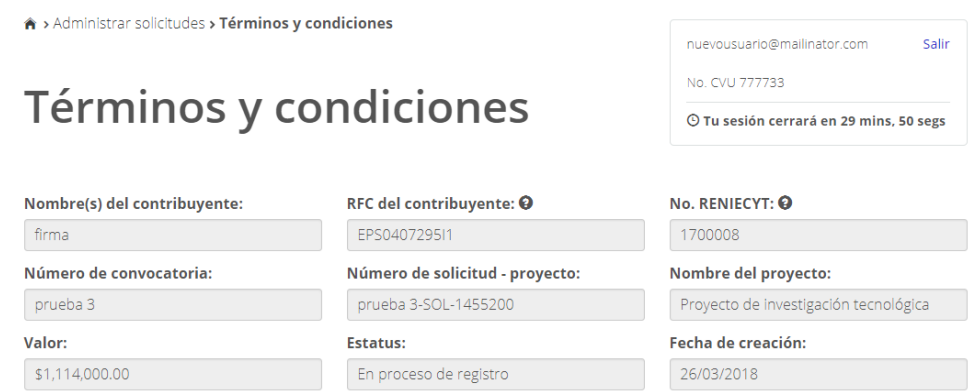

El llenado de la solicitud y la debida integración de la documentación que se adjunta a través del presente sistema, es<br>responsabilidad única del contribuyente. La recepción de la solicitud no prejuzga sobre el contenido d

Acepto los términos

Guardar

Una vez aceptados los Términos y condiciones, es necesario dar clic en el botón **Guardar**.

La pantalla **Solicitud-proyecto** se visualizará de esta forma:

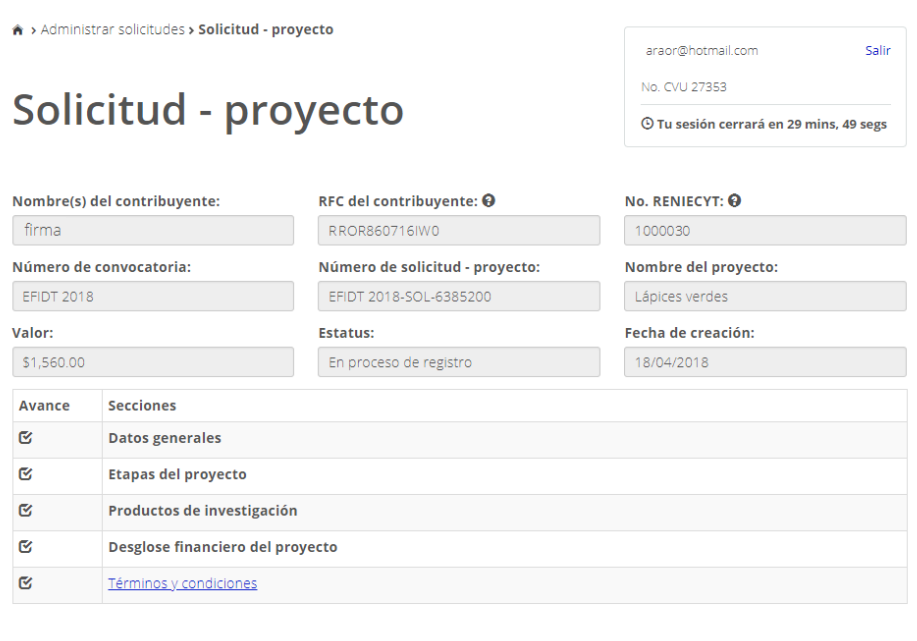

Regresar

Todos los enlaces, a excepción de **Términos y condiciones**, permanecerán inactivos con el objetivo de indicar que la captura finalizó. En caso de necesitar editar información de los apartados anteriores, es necesario quitar la selección del check box en **Términos y condiciones** y dar clic en **Guardar**.

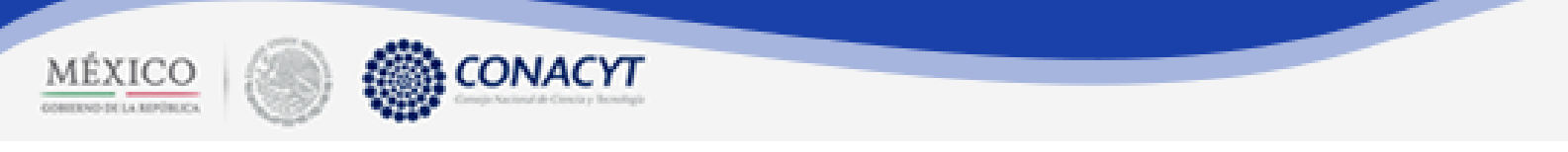

#### La pantalla **Administrar solicitudes – proyecto en IDT** aparecerá de la siguiente forma:

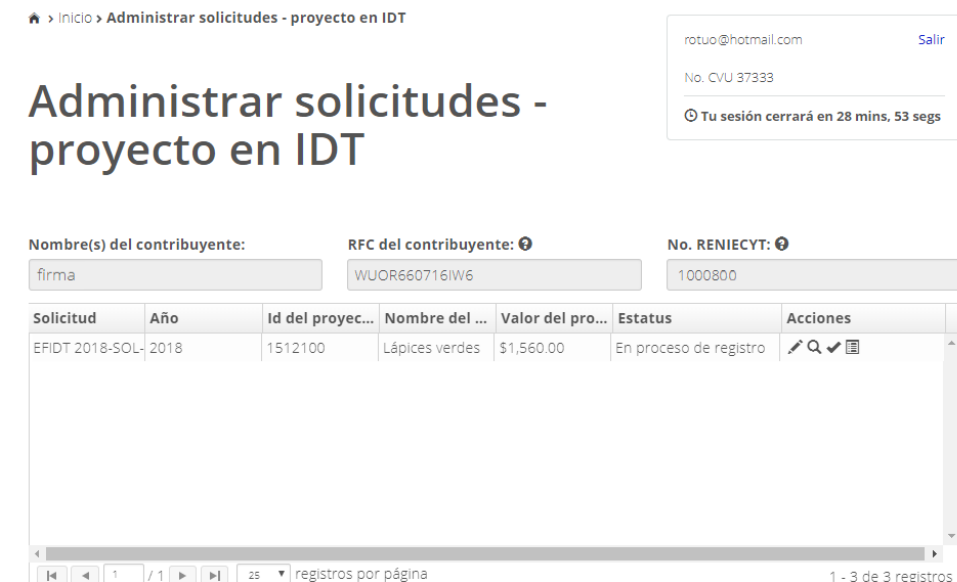

#### Concluir proyecto

En caso de que se requiera concluir la solicitud, deberá de dar clic en el icono **Concluir** . Cabe mencionar que una vez concluida una solicitud ya no se podrá editar. Al dar clic aparecerá el siguiente mensaje de advertencia:

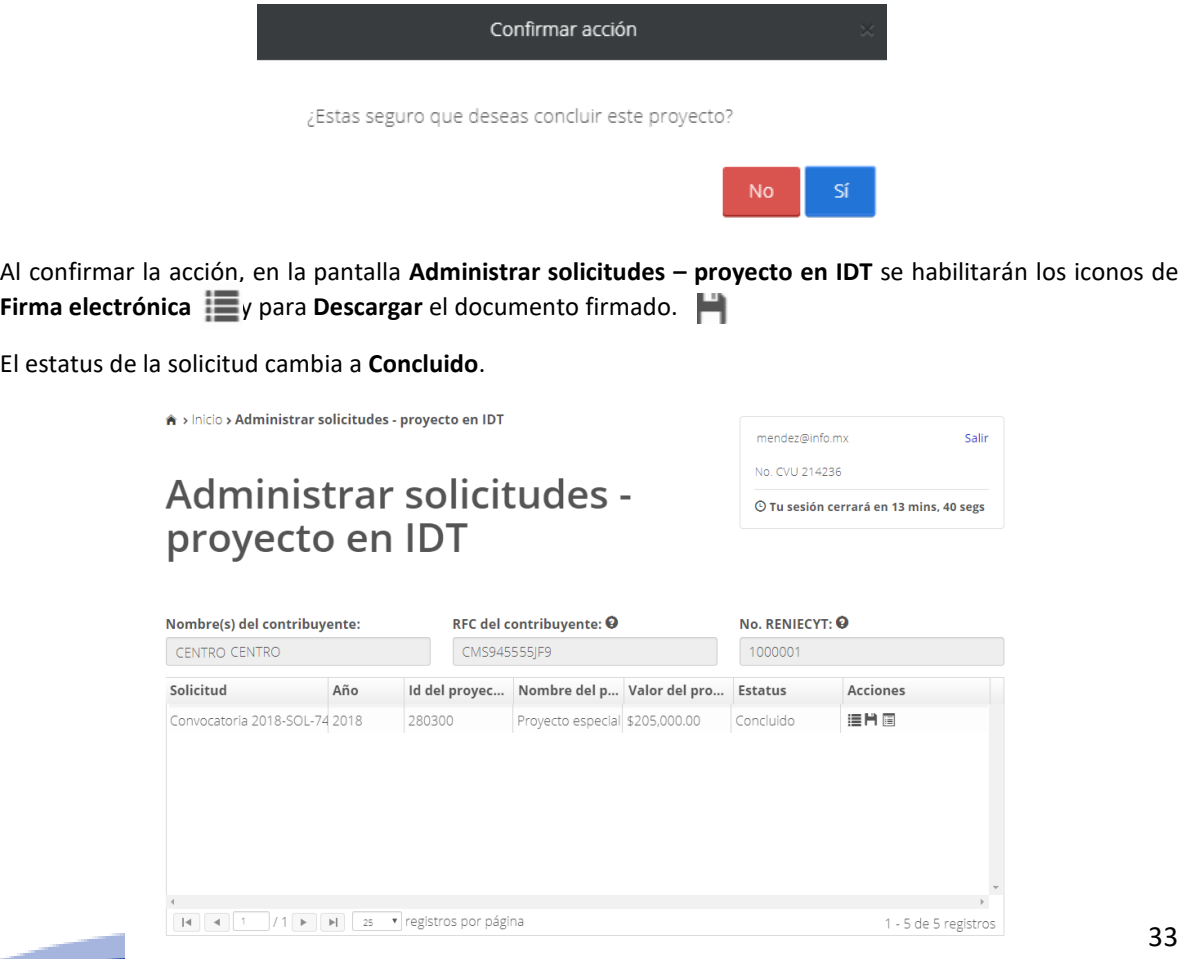

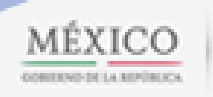

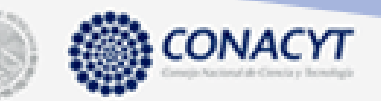

### CAPÍTULO 5. Firma de solicitudes

<span id="page-34-0"></span>En este capítulo se expone el proceso de firma de solicitudes.

- <span id="page-34-1"></span>5. Objetivo de este capítulo
	- Mostrar el proceso de firma electrónica para las solicitudes de proyecto.
- <span id="page-34-2"></span>5.1. Objetivo de este capítr
- 5.2. Ingresar a pantalla de Firmar solicitud

#### Precondiciones:

- Que la cuenta del usuario esté activa.
- Que el Reniecyt del contribuyente esté actualizado.
- Qué se haya validado la cuenta del usuario con el Reniecyt de la empresa.
- Qué se haya completado la captura de la sección **Datos del contribuyente**.
- Qué se hayan aceptado los **Términos y condiciones** de la sección **Datos del contribuyente**.
- Que se haya concluido el proyecto a firmar.
- Que el contribuyente cuente con su efirma vigente.
- Que el contribuyente cuente con los archivos y contraseña de la efirma.

#### Procedimiento:

- 1. Dar clic en el menú **Solicitudes**
- 2. Seleccionar la segunda opción **Administrar solicitudes-proyecto en IDT**.

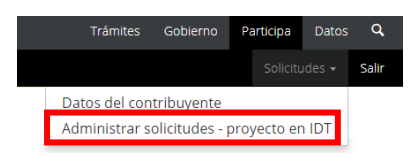

3. Dar clic en el icono Firmar  $\Box$  ubicado en el grid de proyectos.

A > Inicio > Administrar solicitudes - proyecto en IDT mendez@info.mx Salir No. CVU 214236 Administrar solicitudes -© Tu sesión cerrará en 13 mins, 40 segs proyecto en IDT No. RENIECYT: @ Nombre(s) del contribuyente: RFC del contribuyente: @

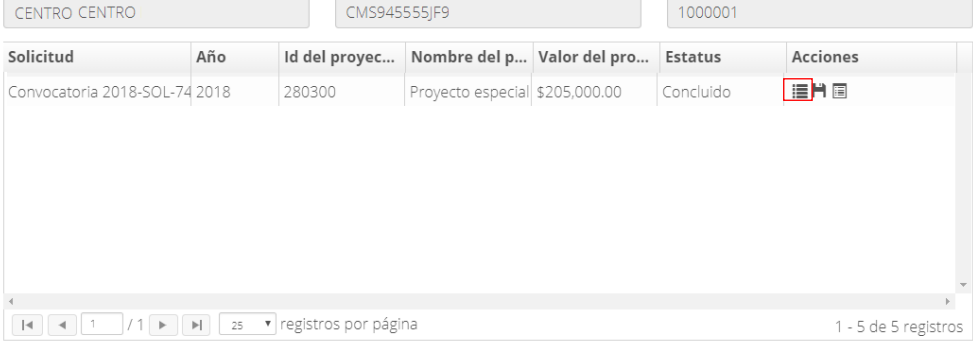

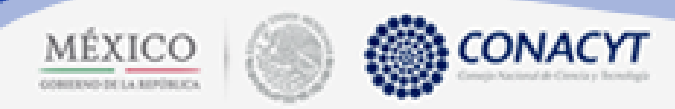

#### 4. El sistema mostrará la siguiente pantalla:

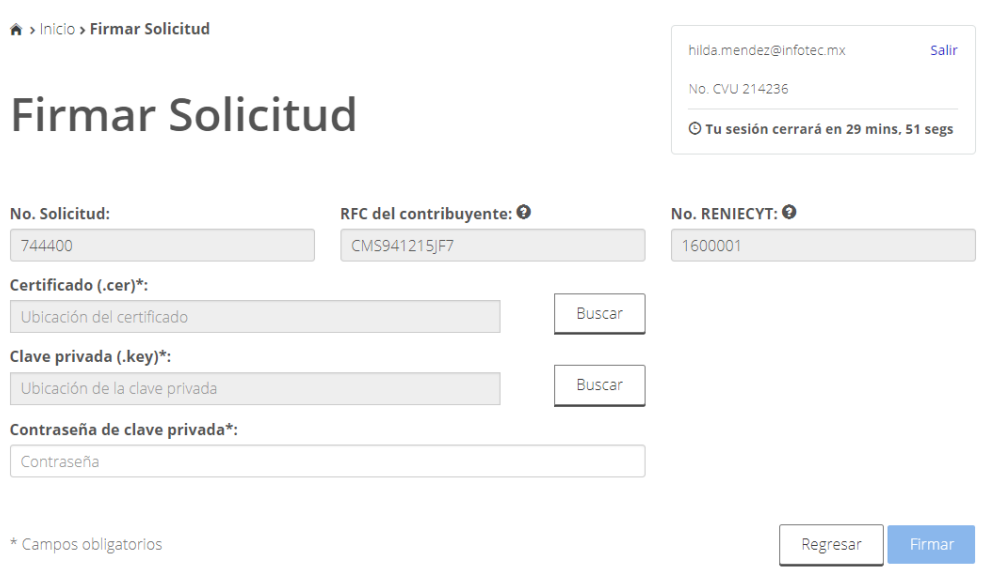

En el campo **Certificado (.cer)** es necesario introducir el archivo .cer de la efirma, así como el archivo .key en el espacio **Clave privada**. Finalmente capturar la contraseña en el campo **Contraseña clave privada**.

Una vez que se hayan introducido estos elementos, el botón **Firmar** se habilitará. Al dar clic sobre él aparecerá el siguiente mensaje:

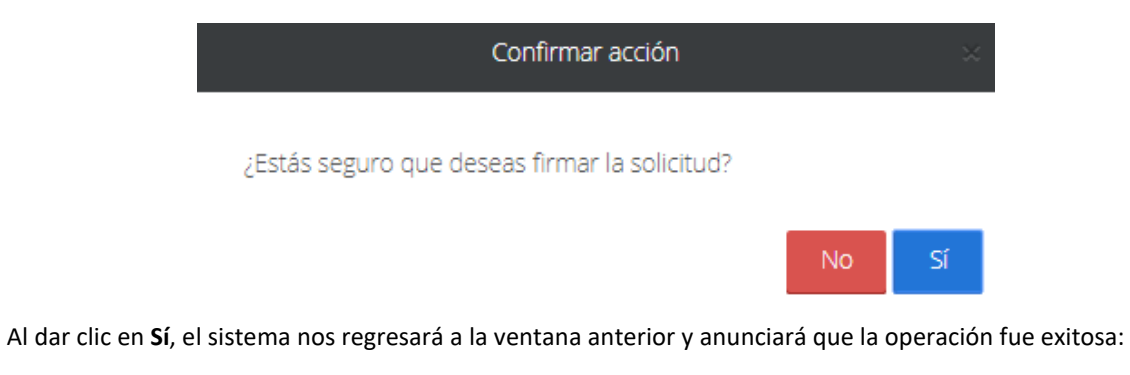

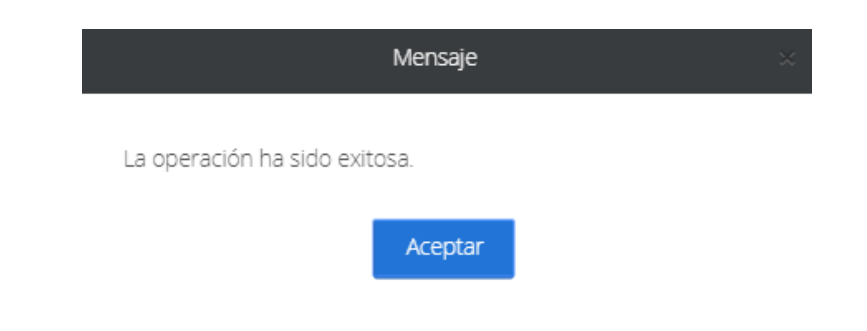

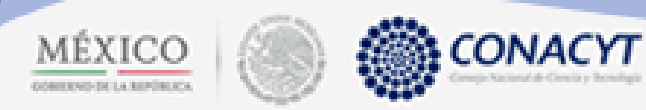

En la columna de acciones de la pantalla **Administrar solicitudes-proyectos** el icono **Descargar** visualizará la ventana modal para descargar la solicitud de proyecto ya firmada.

El estatus del proyecto cambiará a **Firmado**, con lo cual ya no podrá editarse y podrá pasar al proceso de evaluación. Es importante señalar que sólo los proyectos firmados podrán evaluarse.

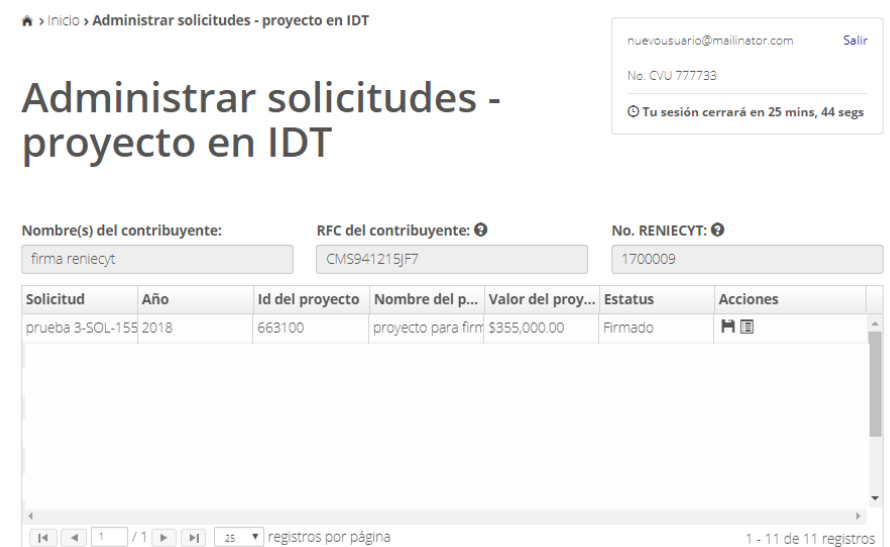

Al dar clic en el icono **Descargar** se visualizará una ventana modal, la cual nos permitirá descargar reporte del proyecto.

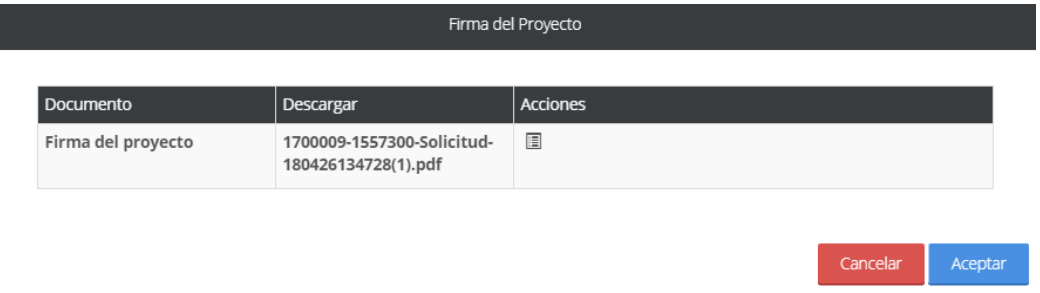

Al dar clic en el icono **Documento firmado**, se podrá visualizar la solicitud de proyecto, al final de documento se apreciará la firma:

Por medio de la presente manifiesto voluntariamente, bajo protesta de decir verdad, que los datos y documentos anexados a la solicitud 1557300 son lícitos,<br>fidedignos y comprobables. Además, hago constar que he leído y ace Ciencia y Tecnología.

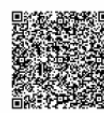

DOCUMENTO FIRMADO ELECTRÓNICAMENTE POR: DIRECCION EN TECNOLOGIA ESPECIALIZADA SA DE CV<br>CERTIFICADO: 32303030313030303030303333030303034383439<br>FECHA Y HORA DE FIRMA: 26/ABR/2018 13:50:50 .<br>CADENA ORIGINAI : CMS9412151E712018/04/261155730012KWRDUYAAKODOODXDYGYS/KMT4E+TDKTOAZRRRKIRSE= VAL: CM5941215JF7|2018/04/26|1557300|2KWRDUYAAK0DOODXDYGY5/KMT4E+TDK<br>0P+QZWYKTKX:KUGZORDNACQJRLI.SORDVUZCMXFWRPX-N9SCNA17CTV-BRGHOP9W6<br>|ZEYDTETREKYISGG+4EZWWQRKVOASCDGHRGPTNI|}GCCYKEUG2QV+ACZR0YWNLH0/2/U<br>|TSYDETREKEYISFNXE

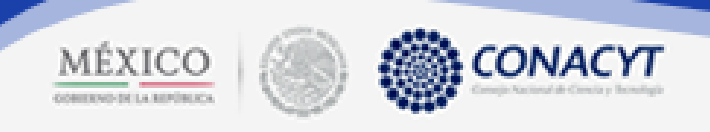